# Image Deployment Methodologies

Macworld SF 2007 Session IT831

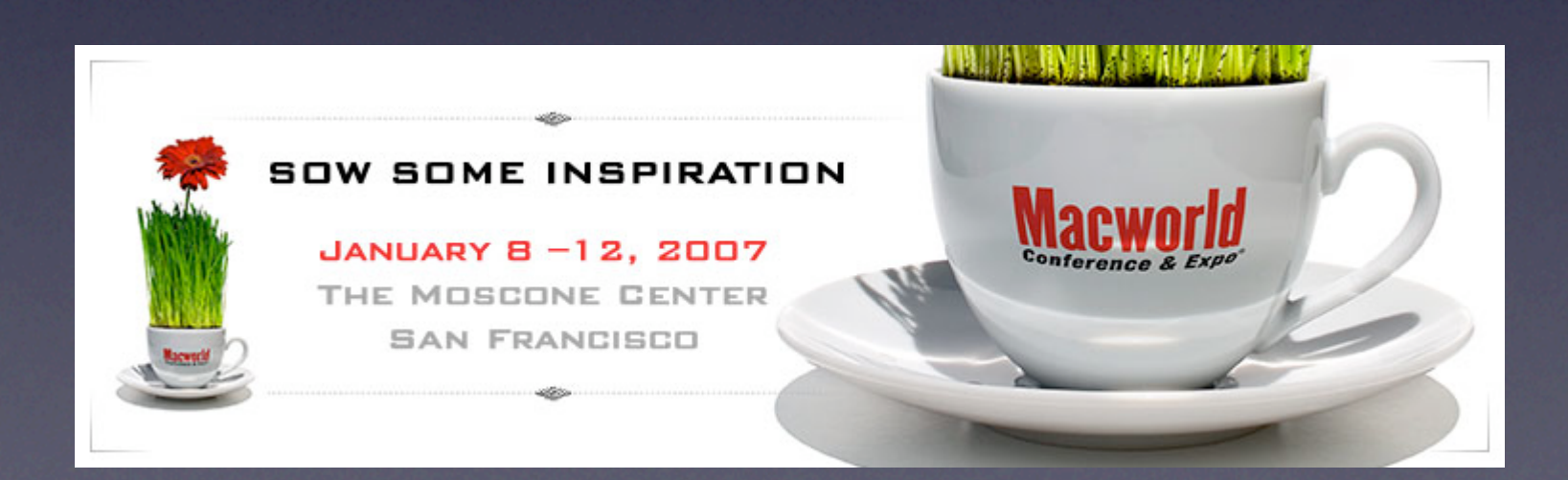

### About Us

**Justin Elliott** Penn State University, ITS Senior Research Programmer MacEnterprise.org steering committee member

> **Eric Fischer MTV Networks** Senior Macintosh Standards New York/Secaucus, NJ Office

### Determine Your Requirements

• How often do you need to image?

• How quick do you need the restore process to be?

• How much data needs to be restored?

### Determine Your Resources

- How much time can you dedicate to setting up the image?
- Do you have fast (100 mb/switched) networks?
- Do you have DHCP on your networks?
- Do you have control over the networks?

## Step 1: Boot that Mac...

## Methods of Booting

#### • DVD

- USB Flash Drives
- FireWire Drives
- NetBoot
- NetInstall

## Bootable DVDs

#### Pros:

- **They're Cheap!**
- Network is not required (but can be used)
- Easy to create lots of them
- If they get broken or lost, no big deal!

## Bootable DVDs

#### Cons:

• Slow to restore images directly from

- Can be difficult to run 3rd party restore utilities from (Library Dependencies)
- Limited in amount of data storage (8.5 GB)
- Can be time consuming to update

## USB Flash Drives

#### Pros:

- Convenient Easily fits in a shirt pocket
- Re-writable, easier to update
- **Pretty fast booting**
- Cheaper than FireWire Drives
- Can boot with full Mac OS X system capabilities

## USB Flash Drives

#### Cons:

- Only\* Intel Macs can boot with them
- Limited data size (8 GB today)
- You probably don't want to lose them ...

## USB Flash Drives

- Look for these things:
	- USB 2.0
	- Durable
	- Fast transfer speeds
	- Good USB port cap

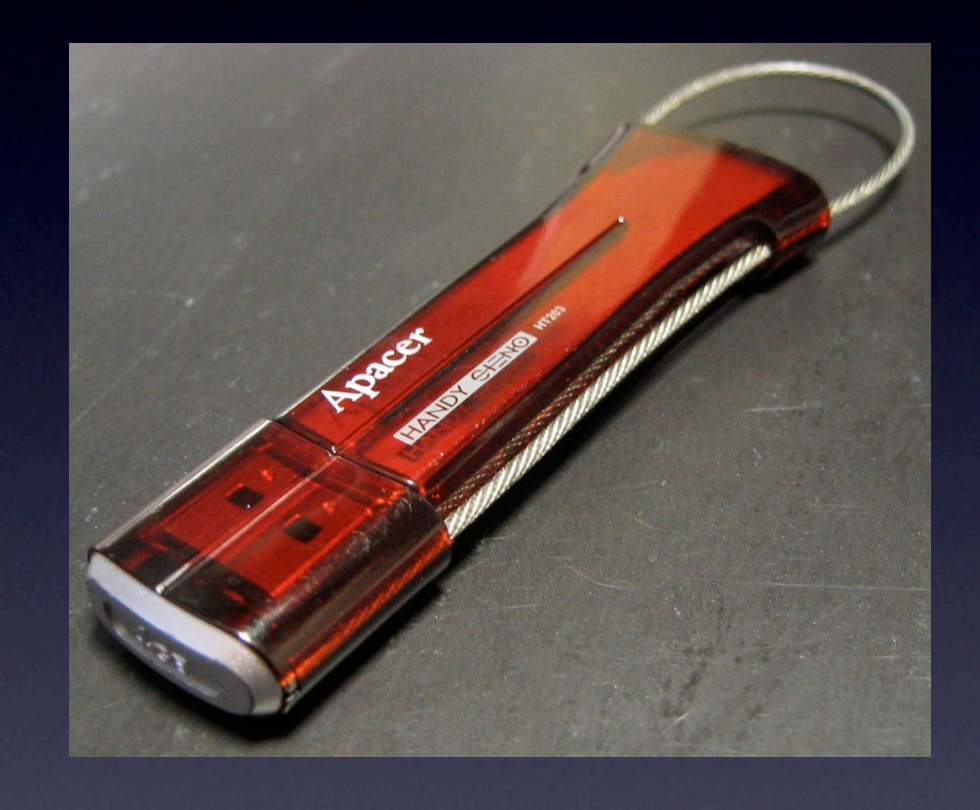

• Recommended:Apacer Handy Steno HT203 200x, 4 GB USB Flash Drive (~ \$106.00 )

## FireWire Drives

#### Pros:

- Very fast for booting and restoring from
- Large data storage size for large/multiple images
- Can boot with full Mac OS X system capabilities

## FireWire Drives

#### Cons:

- Expensive
- Fragile
- Lots of cables to carry around
- Not as convenient

## NetBoot

#### Pros:

- Very convenient No media required!
- Uses network for everything
- Update one master image, all NetBooted clients see changes on reboot
- Can boot with full Mac OS X system capabilities

## NetBoot

#### Cons:

- Slower than FireWire hard drives
- Requires Mac OS X Server
- Must have DHCP on the same segment
- Difficult to NetBoot across segments
- Really requires fast switched networks
- If use "Diskless" mode, server will need space for temporary storage

## NetInstall

- Uses NetBoot with a special image
- Pros:
	- Very convenient No media required!
	- Simple quick startup and restore process
	- **Can pretty much be automated**
	- Restore images or packages

## NetInstall

#### Cons:

- Difficult to run third party tools
- **Slower than FireWire hard drives**
- Must have DHCP on the same segment
- Difficult to NetInstall across segments
- Really requires fast switched networks

- Choose the correct partition scheme based on the type of Mac to boot:
	- PowerPC (G3, G4, G5)
		- Partition:Apple Partition Map
	- Intel (Core Duo, Core 2 Duo, Xeon)
		- Partition: GUID Partition Table

#### • Disk Utility's Partition tab, click 'Options...'

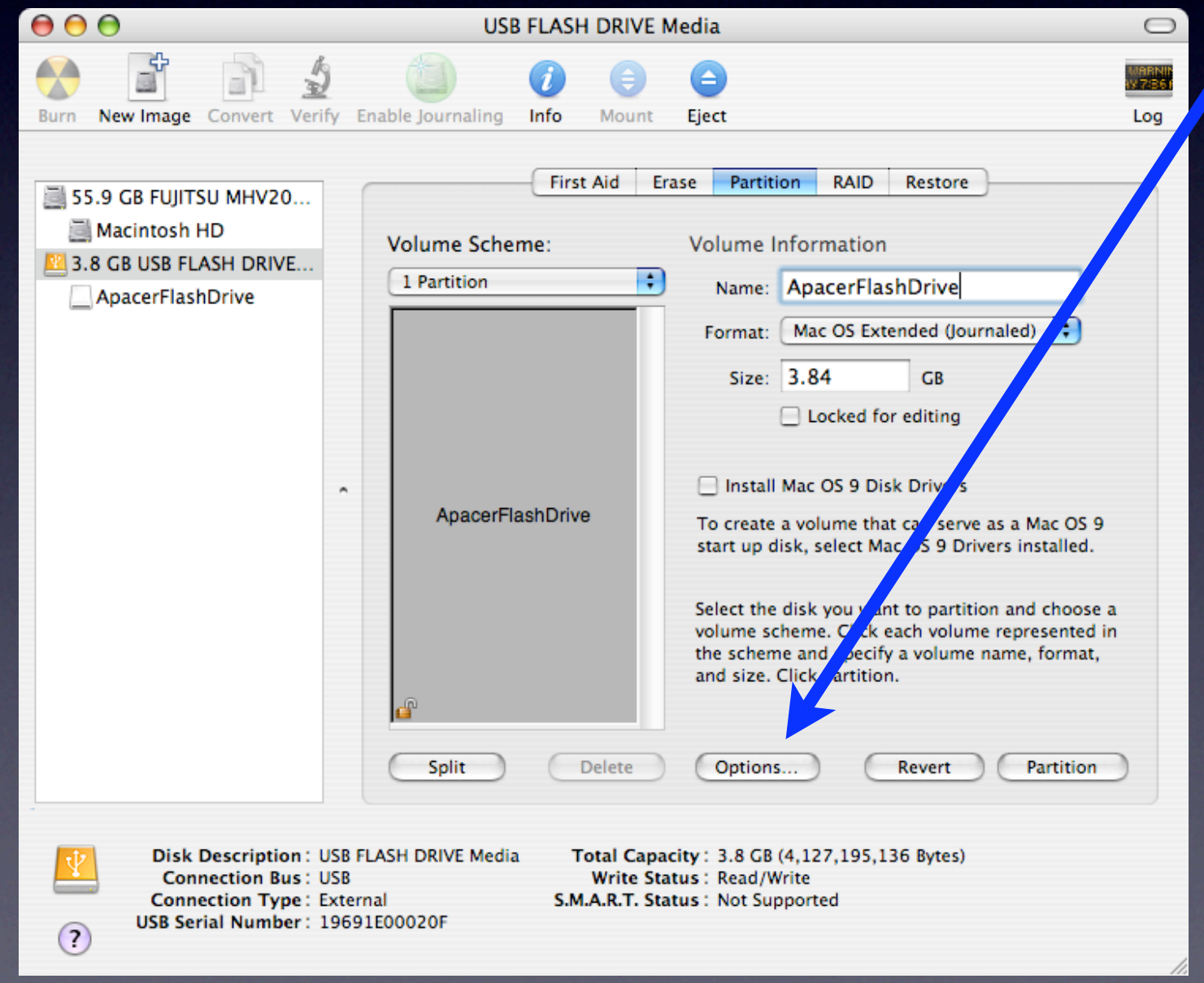

#### • Use 'Apple Partition Map' for PowerPC Macs

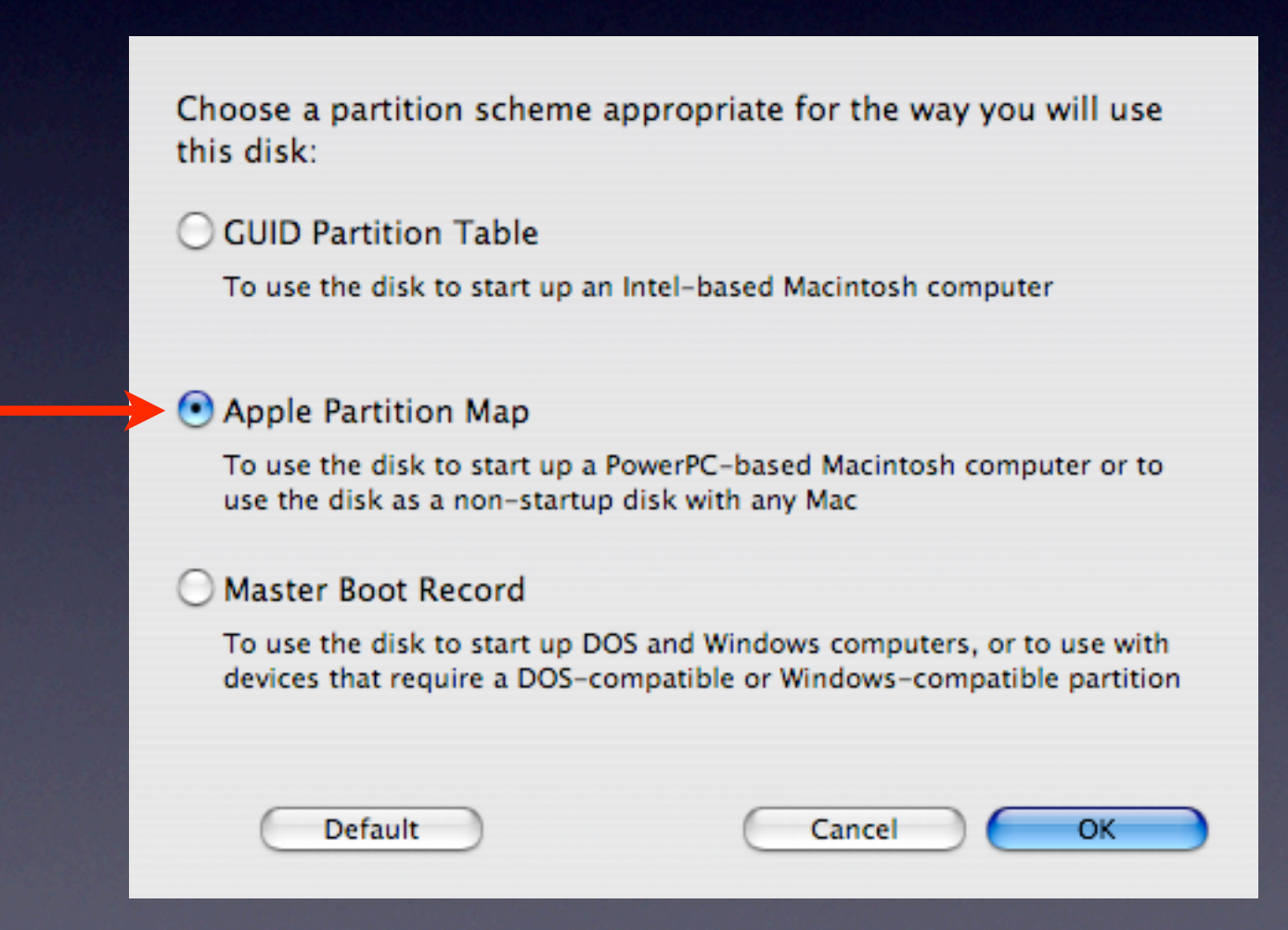

#### • Use 'GUID Partition Table' for Intel Macs

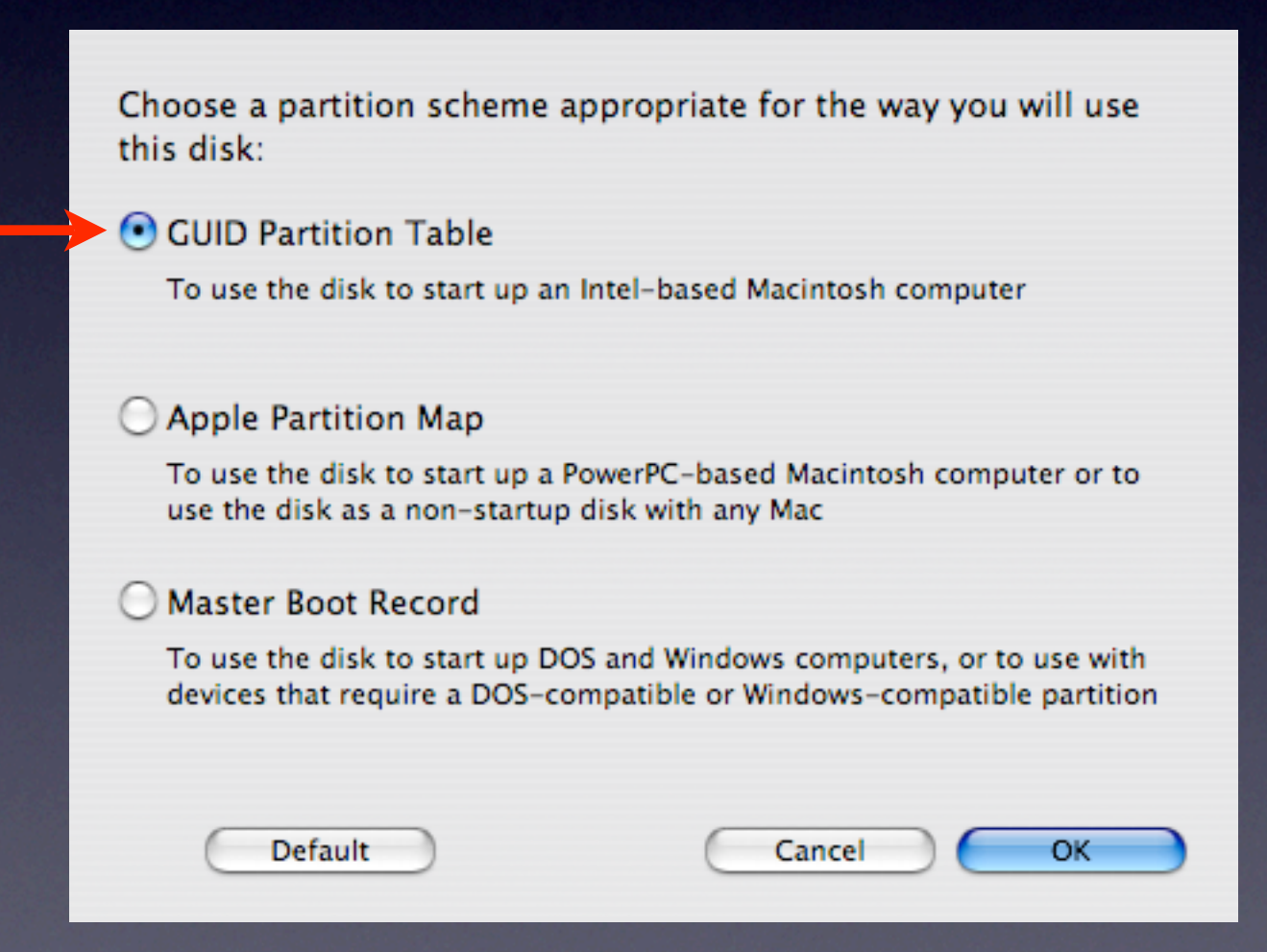

Step 2: Get the bits to the disk!

# Deployment Methods

• Apple's Disk Utility

• Scripts - hook into 'asr'

• PSU Blast Image Config

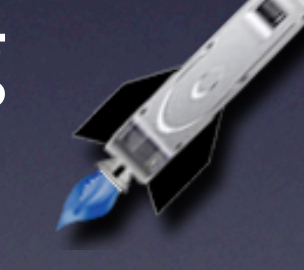

• NetRestore

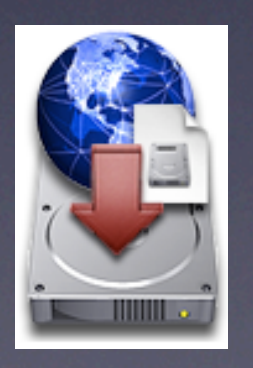

# Apple's Disk Utility

- Select 'Macintosh HD' volume, click Restore tab
- Drag Image to Source field
- Drag 'Macintosh HD' volume to **Destination**
- Check 'Erase Destination' box
- Click 'Restore'

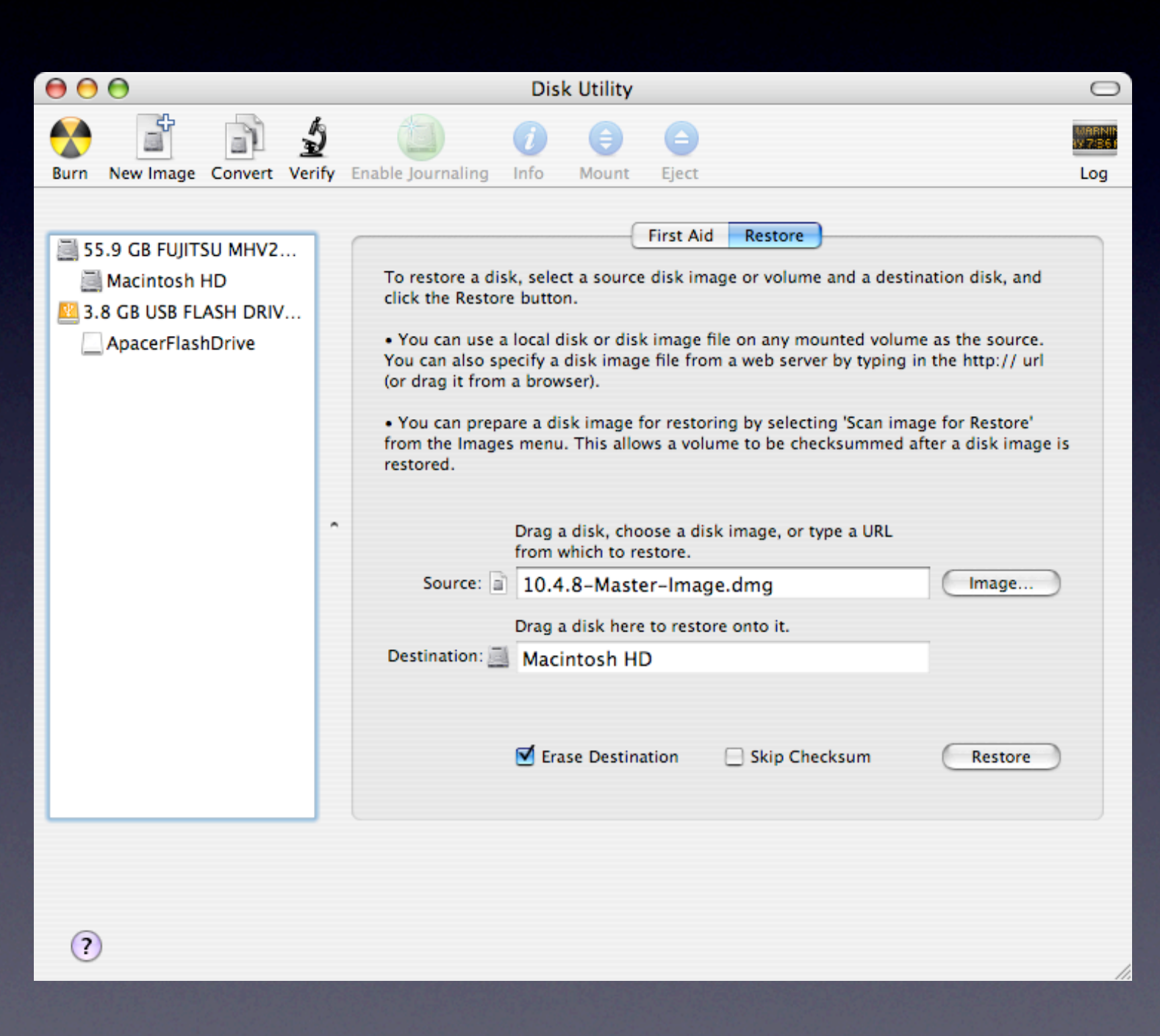

## Scripts

- AppleScript, Shell, Perl, Python, Ruby, etc.
- Script Apple's command line 'asr' utility
	- Specify image or volume to restore and volume to restore to:

#### #!/bin/sh

# Use asr to restore a system image 'image.dmg' to the # 'DiskToRestore' disk volume:

/usr/sbin/asr restore -source /path/to/image.dmg \ -target /Volumes/DiskToRestore -erase

## Scripts

- Read the "man" page for asr!
	- Open /Applications/Utilities/Terminal.app

• % man asr

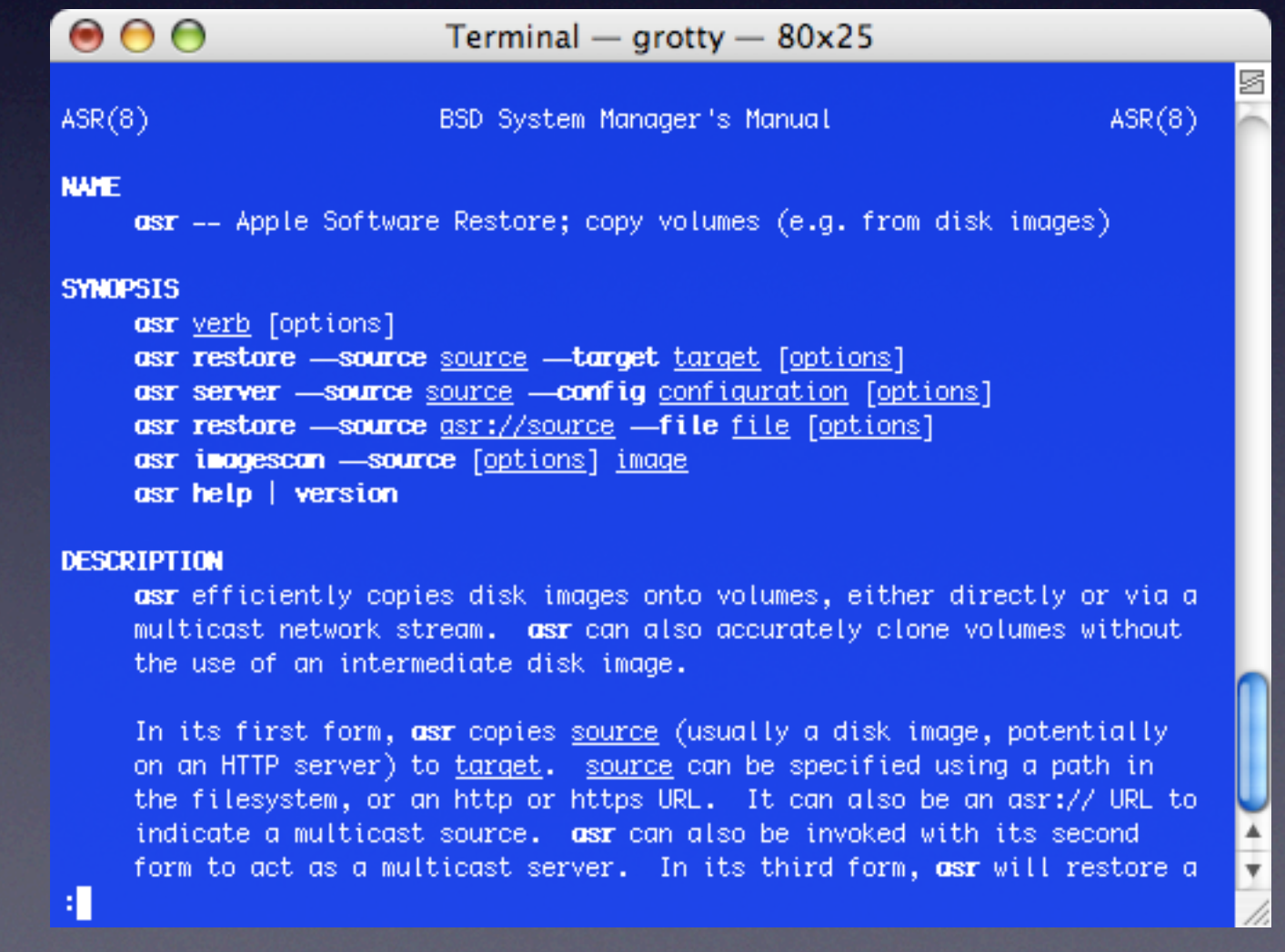

## PSU Blast Image Config

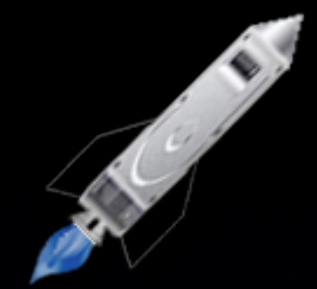

- Developed by Justin Elliott, PSU
- Used at Penn State University to image all 655 student lab and special purpose Macs
- Used by many system admins in industry and education
- Can be fully automated, pre/post restore scripts
- Can secure Open Firmware / EFI boot security
- Uses asr command line tool to restore images Available here: <http://tinyurl.com/5xhrv>

### NetRestore

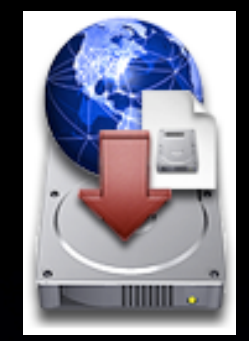

- Developed by Mike Bombich
- Used by many system admins in industry and education
- Can be fully automated, pre/post restore scripts
- Can secure Open Firmware / EFI boot security
- Uses asr command line tool to restore images

Available here: <http://www.bombich.com>

## Mix and Match!

- Boot with USB Flash drive, restore base image via asr over http, reboot, restore more data via Radmind, FileWave, or...
- Boot with FireWire hard disk, restore full image with PSU BIC, or ...
- Boot with DVD, restore via asr over http, or...
- Boot via NetBoot, restore image via network via NetRestore or PSU BIC, or ...
- **Many options!**

## Deployment at MTV

### **Our Environment**

- $\cdot$  ~1500 Macs
- Multiple cities: New York, Nashville, Miami, Santa Monica, Burbank
- Many offsite productions
- NetRestore Helper used for initial imaging
- FileWave used for software pushes and pulls
- Timbuktu and ARD used for user management/ troubleshooting

#### **Why don't we use NetBoot/NetInstall?**

- It's our network, complex with the many regions.
- Doesn't help with the rental company or offsite productions.
- IT politics.

#### **What we did/do use.**

- ASR with a local source on a bootable DVD.
- ASR with an http source using a bootable DVD.
- ASR with a local source on the bootable local FireWire drive.
- ASR with an http source using a bootable local FireWire drive.

#### **Bootable DVD Requirements**

- Needs to boot in about 2 minutes.
- Needs to boot both PPC and Intel Macs.
- Needs to have the Terminal application on it.
- Needs to have network capabilities.

#### **The Solution**

- Mac OS X Server 10.4.7 Universal DVD
- You can use the 10-user or unlimited user.

#### **Modifying the DVD**

• Insert the DVD, launch Apple's Disk Utility, highlight the Mac OS X Server Install Disc in the left window, goto File-New-Disk Image from disk...(Mac OS X Server Install Disc), give the image a name, choose read/write as the Image Format, choose none for Encryption

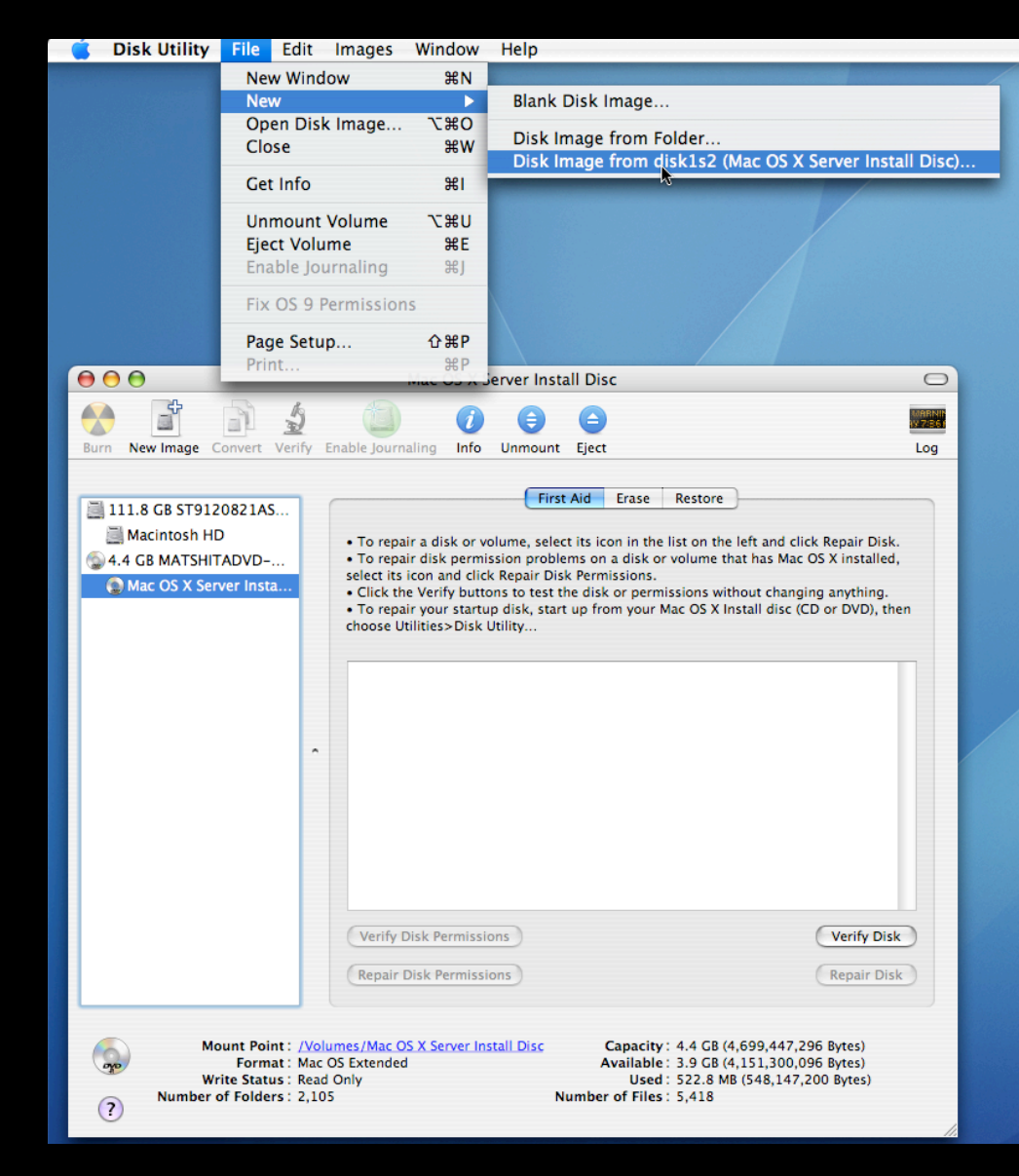

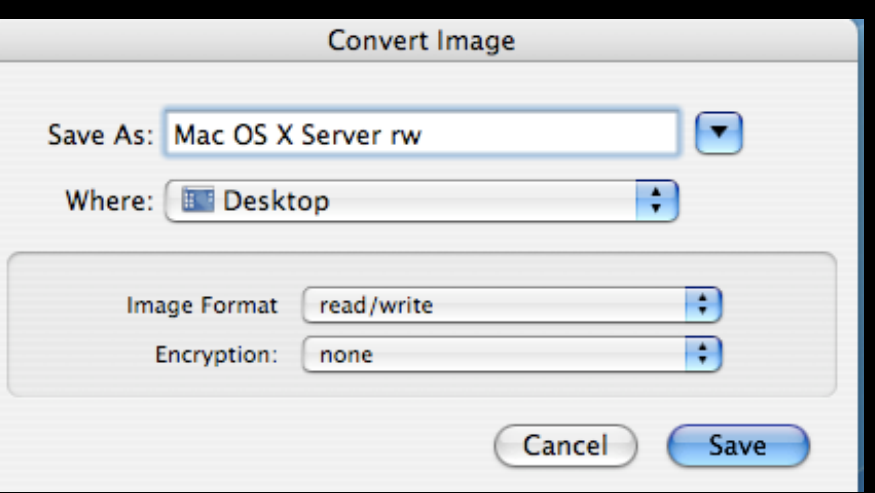
# **Trim it up**

- Mount the read/write image and delete the following:
	- /Documentation
	- /Other Installs
	- /Migration Tools
	- /System/Installation/CDIS
	- /System/Installation/Packages
- $\cdot$  This will leave you with  $\sim$ 3.8 GB free.
- If your base Mac OS X image is less than this, you could create an Image folder and set your ASR script to restore your image from there. The second series as a series of the series of the series of the series of the series of the series of the series of the series of the series of the series of the series of the series of the series of the serie <path to your image on the DVD> -target /Volumes/Macintosh\ HD/ -erase -noprompt

## **The rc.launchapp File**

• This file, when placed in the /etc folder on the DVD image, will launch Terminal as the frontmost application after the boot process.

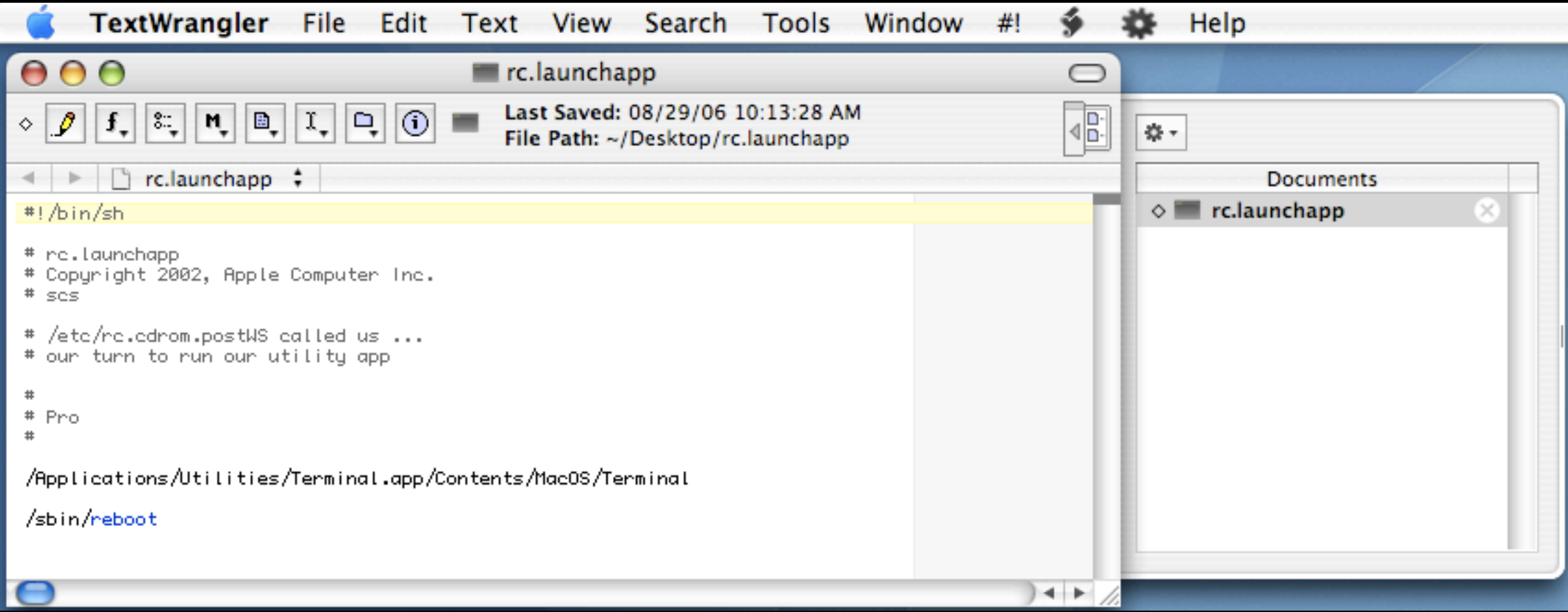

## **Setting up the Terminal Window**

• Launch the Terminal application on another Mac. Select Terminal-Window Settings.

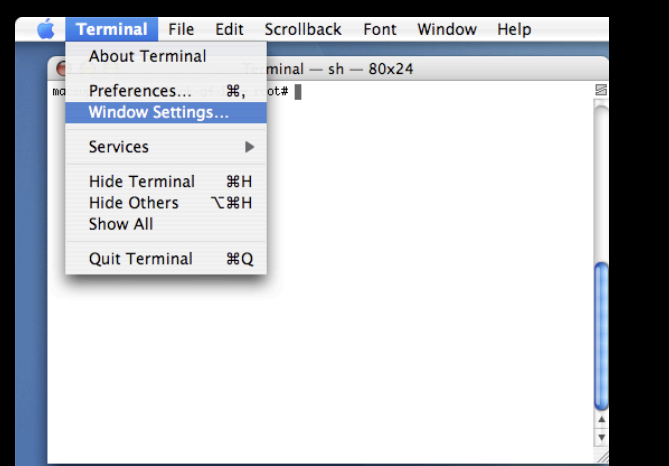

• Choose your settings and click the "Use Settings as Defaults" button when you are done.

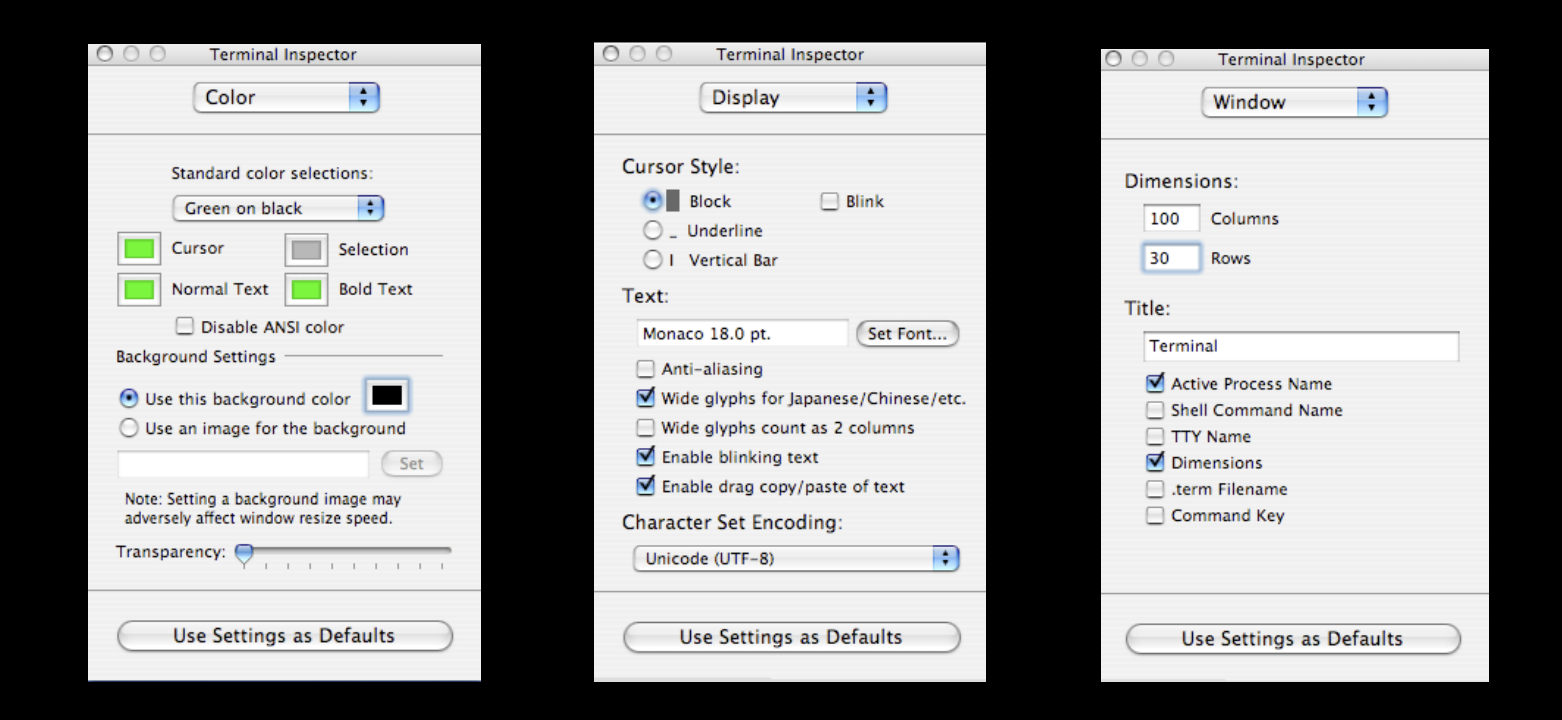

## **Setting up the Terminal Window**

• Select Terminal-Preferences

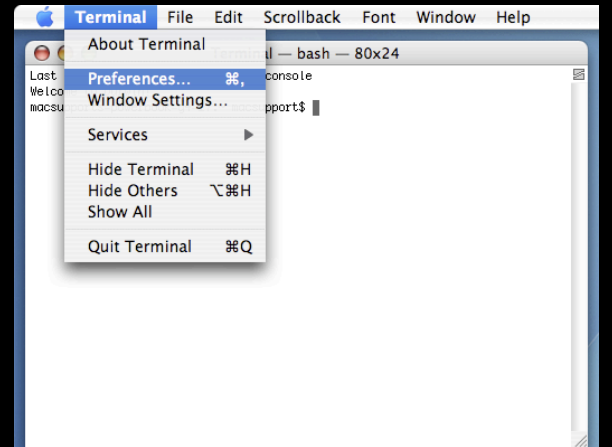

• Select the button for Execute this command (specify complete path) and enter the path to your shell script. This is the path where we will be placing the script on the DVD image.

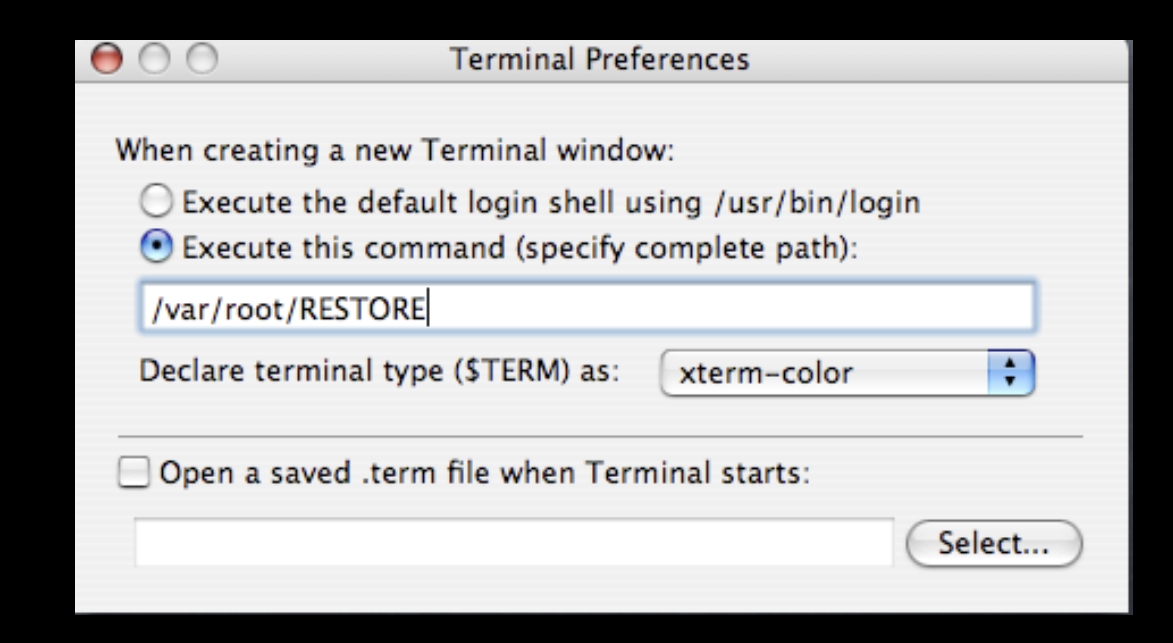

## **Setting up the Terminal Window**

 $\cdot$  On the Mac you created the Terminal preferences, go to  $\sim$ / Library/Preferences and copy the "com.apple.Terminal.plist" file to the /var/root/Library/Preferences folder on the DVD image (create the folder if it does not exist).

### **Tools to add**

- Using a full Tiger OS, copy these items over to their corresponding places on the DVD image:
	- cut from /usr/bin to /usr/bin
	- OFPW from /NetRestore/Resources/Post-actions/bin to usr/bin
	- byhost\_fix from /NetRestore/Resources/Post-actions/bin to usr/bin
	- ntptimeset from /usr/sbin to /usr/sbin
	- All items (countries) from /usr/share/zoneinfo to /usr/ share/zoneinfo
	- ntp.conf, located in /etc, contains network time server info, edit it for your company, place it in /etc

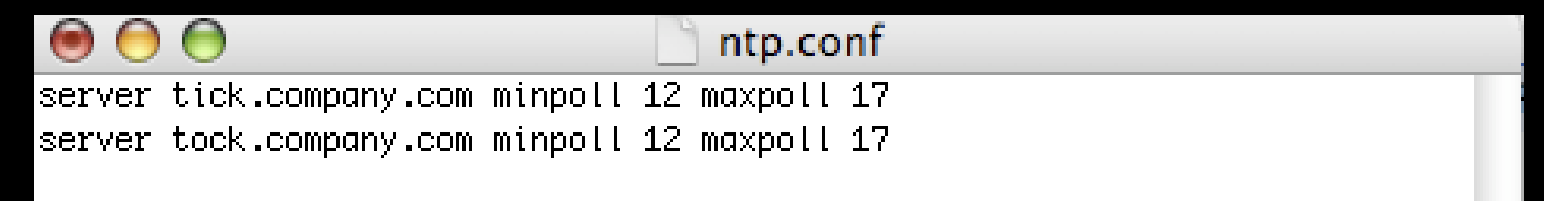

### **Tools to add**

– Create a symbolic link for your location in the Terminal, example:

ln -s /usr/share/zoneinfo/America/New\_York

– rename this file "localtime" and replace the current "localtime" file in /etc with it.

## **Last Year's Shell Script**

• This script would automatically image the target Mac with the image file burned onto the Image DVD.

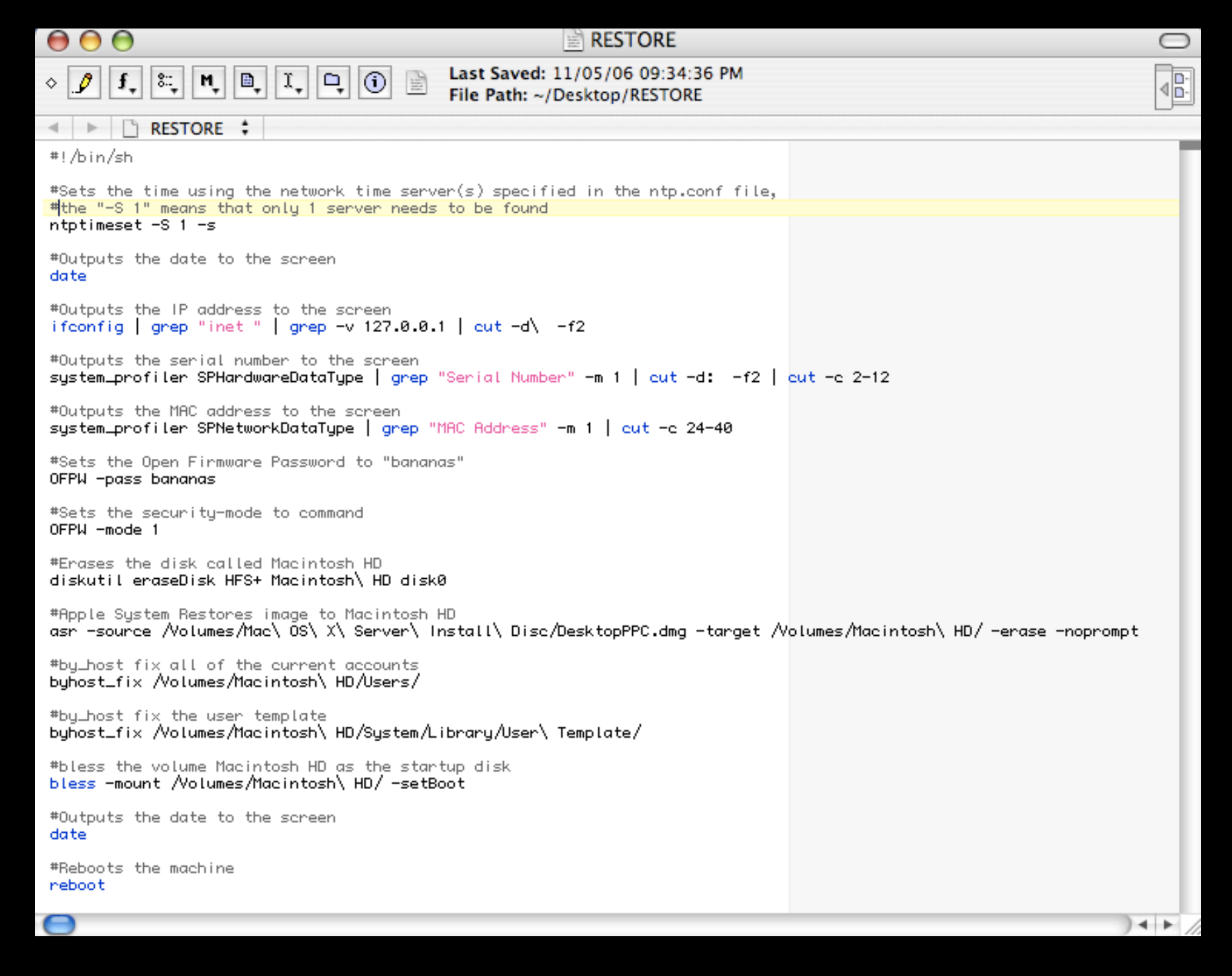

## **The Field Technicians Respond**

- Not digging the automatic install, too many "accidents".
- They wanted the choice to zero the drive.
- They wanted the user's account automatically setup.
- They wanted the user's Entourage automatically setup.
- They wanted the sharing name setup using Last Name, First Name, helpful when using Timbuktu for troubleshooting.
- Multiple images=Multiple DVDs. Can't we have one disc to rule them all?
- Could we get machine specific data emailed to us when a new Mac gets setup?

### **My Main Problem**

• My Intel Mac images went over the magic ~3.8 GB limit.

# **The ASR Script Modification**

- When the script runs, it asks the tech for user specific information and if they want to zero the drive.
- The script then determines if the Mac is Intel or PPC, Desktop or Laptop and then starts the restore process with the appropriate image.
- A shell script contained within the image is modified with the technician's input and upon the first restart, the user's account is created.
- An Applescript contained within the image is modified with the technician's input and upon the first login to the user's account, it runs and Entourage opens with all of the user's info except the password.

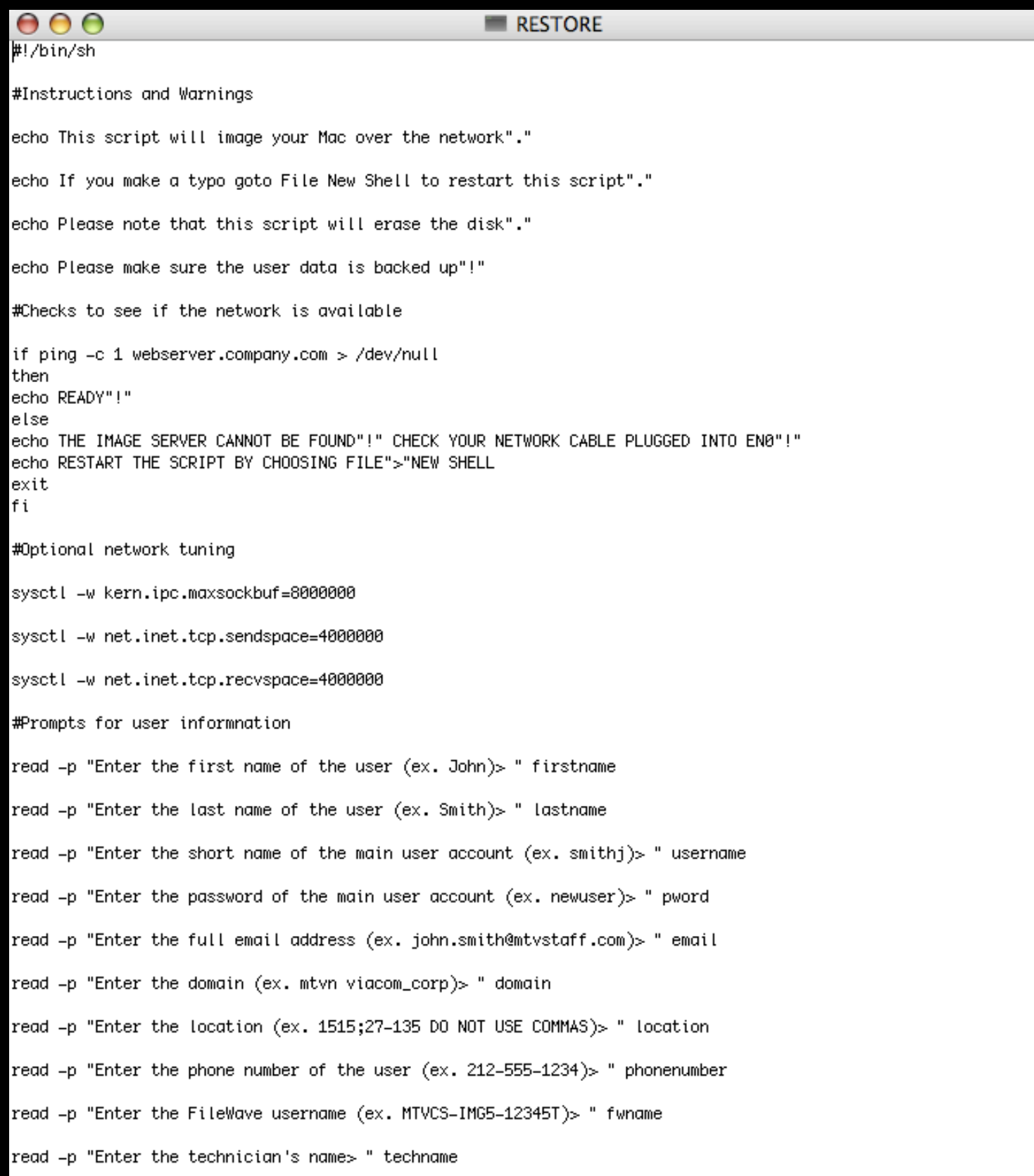

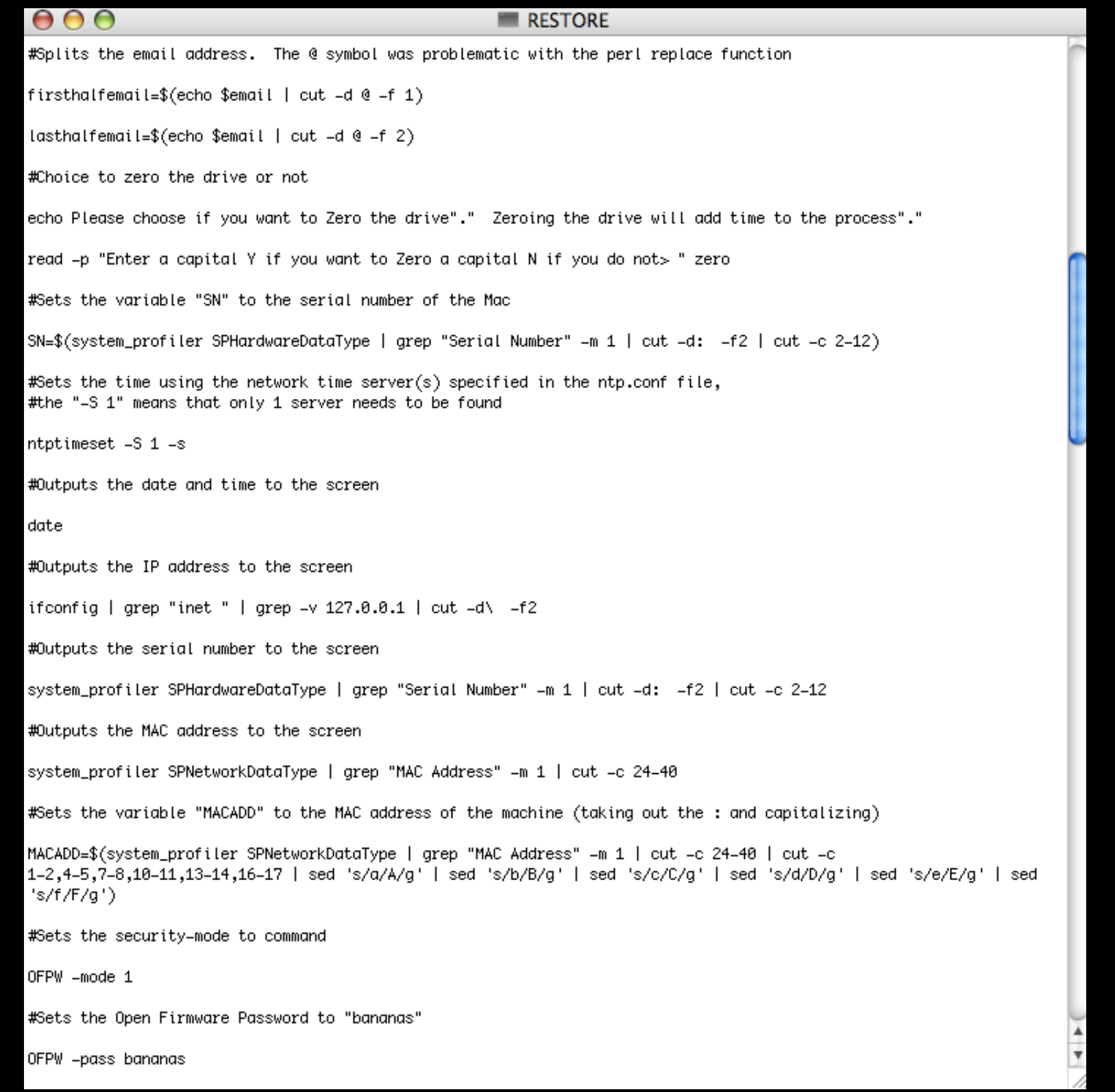

#### $000$

#### **RESTORE**

#Determines if the target machine is Intel. If it is Intel, it runs the following if system\_profiler SPHardwareDataType | grep "Intel" then #If the tech choose "N", not to zero the drive, the following runs if  $\lceil$  "\$zero" = "N" ] then #Determines if the AC Charger is present, if so, insatll the Laptop image, if not, install the Desktop image if system\_profiler SPPowerDataType | grep "AC Charger Information" then echo Installing Laptop Intel Image diskutil eraseDisk HFS+ Macintosh\ HD disk0 asr -source http://webserver.company.com/LaptopIntel.dmq -target /Volumes/Macintosh\ HD/ -erase -noprompt else echo Installing Desktop Intel Image diskutil eraseDisk HFS+ Macintosh\ HD disk0 asr -source http://webserver.company.com/DesktopIntel.dmq -target /Volumes/Macintosh\ HD/ -erase -noprompt fi #If the tech choose "Y", to zero the drive, the following runs elif  $\lceil$  "\$zero" = "Y" ] then #Determines if the AC Charger is present, if so, insatll the Laptop image, if not, install the Desktop image if system\_profiler SPPowerDataType | grep "AC Charger Information" then echo Installing Laptop Intel Image diskutil zeroDisk diskØ diskutil eraseDisk HFS+ Macintosh\ HD disk0 asr -source http://webserver.company.com/LaptopIntel.dmg -target /Volumes/Macintosh\ HD/ -erase -noprompt else echo Installing Desktop Intel Image diskutil zeroDisk diskØ diskutil eraseDisk HFS+ Macintosh\ HD disk0 asr -source http://webserver.company.com/DesktopIntel.dmg -target /Volumes/Macintosh\ HD/ -erase -noprompt fi else #If the tech did not enter Y or N, output an error message echo You have made an invalid choice. Please restart the script by selecting File New Shell. exit fi

A

 $\overline{\mathbf{v}}$ 

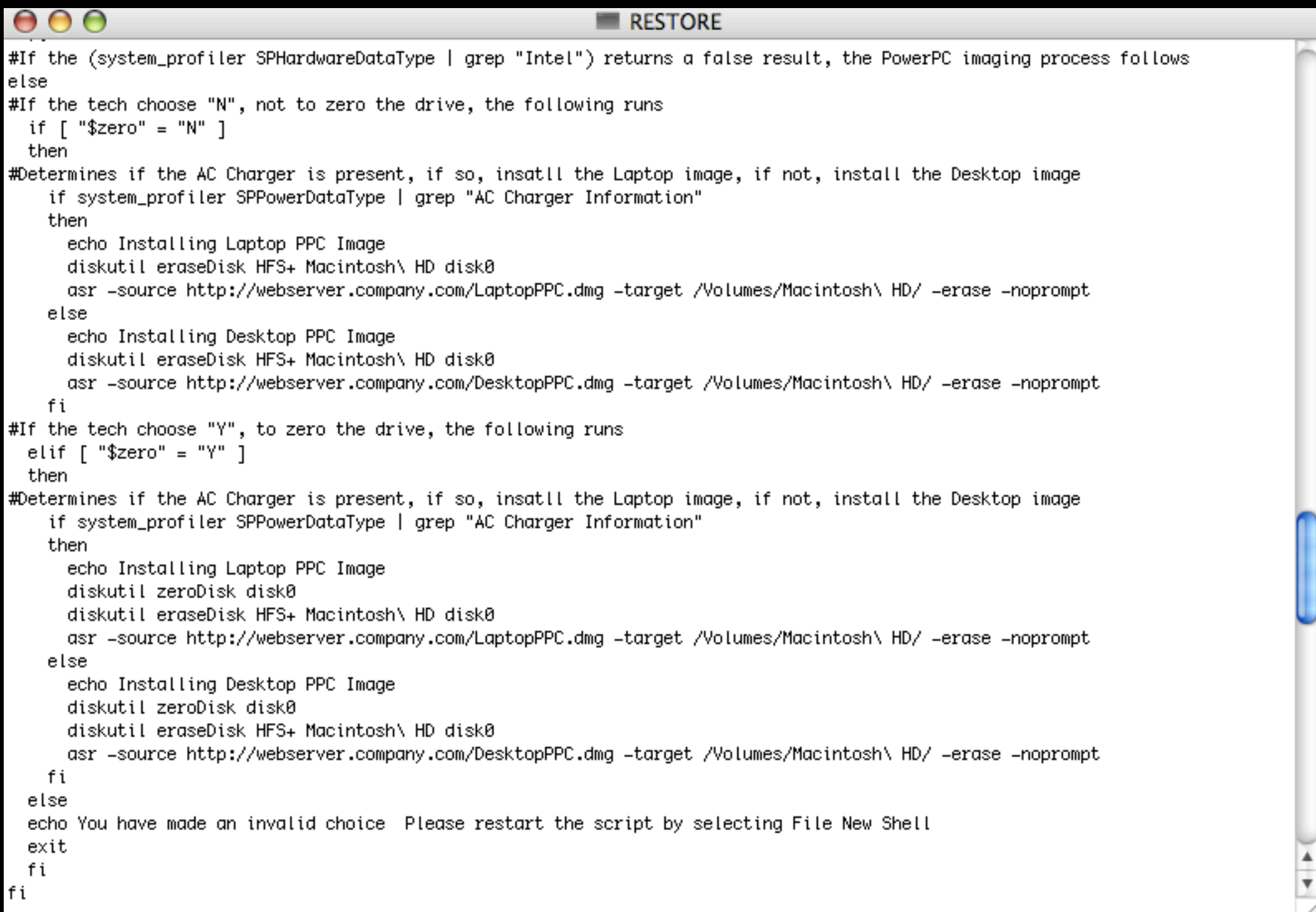

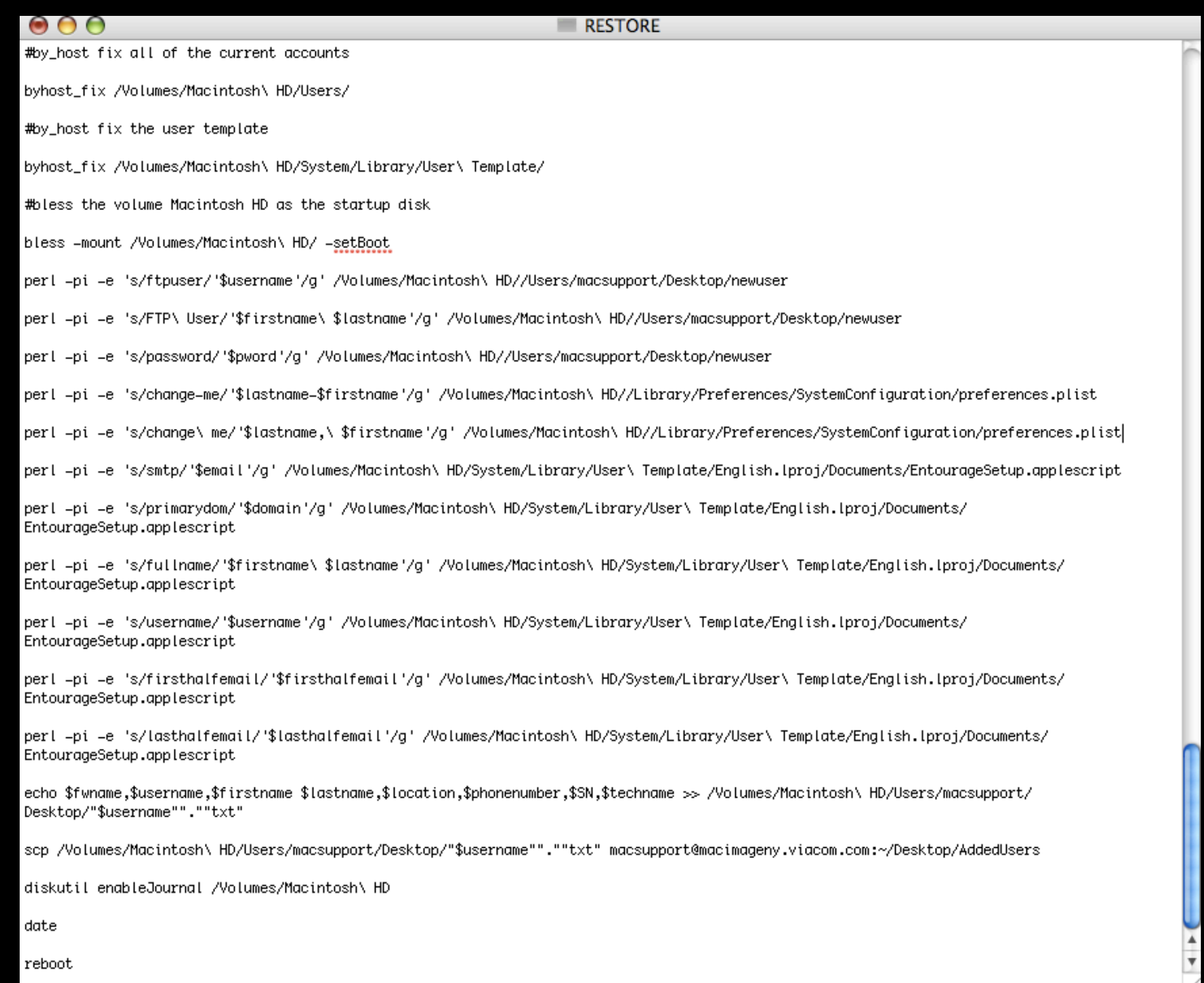

## **In the Image**

- Before imaging, the one admin account is set to auto-login via the Accounts Preference Pane.
- A shell script "newuser" is placed in this admin account. LoginWindow Manager is used to start this script upon the admin account login.
- The script creates the user's account based on values modified by the install script, takes off the auto-login, deletes itself, and restarts the machine.
- An Applescript text document (EntourageSetup.applescript), a shell script (mailshell), an Applescript (Mail), and a backup of the loginwindow.plist are placed in the Documents folder within the User Template

### **The "newuser" script**

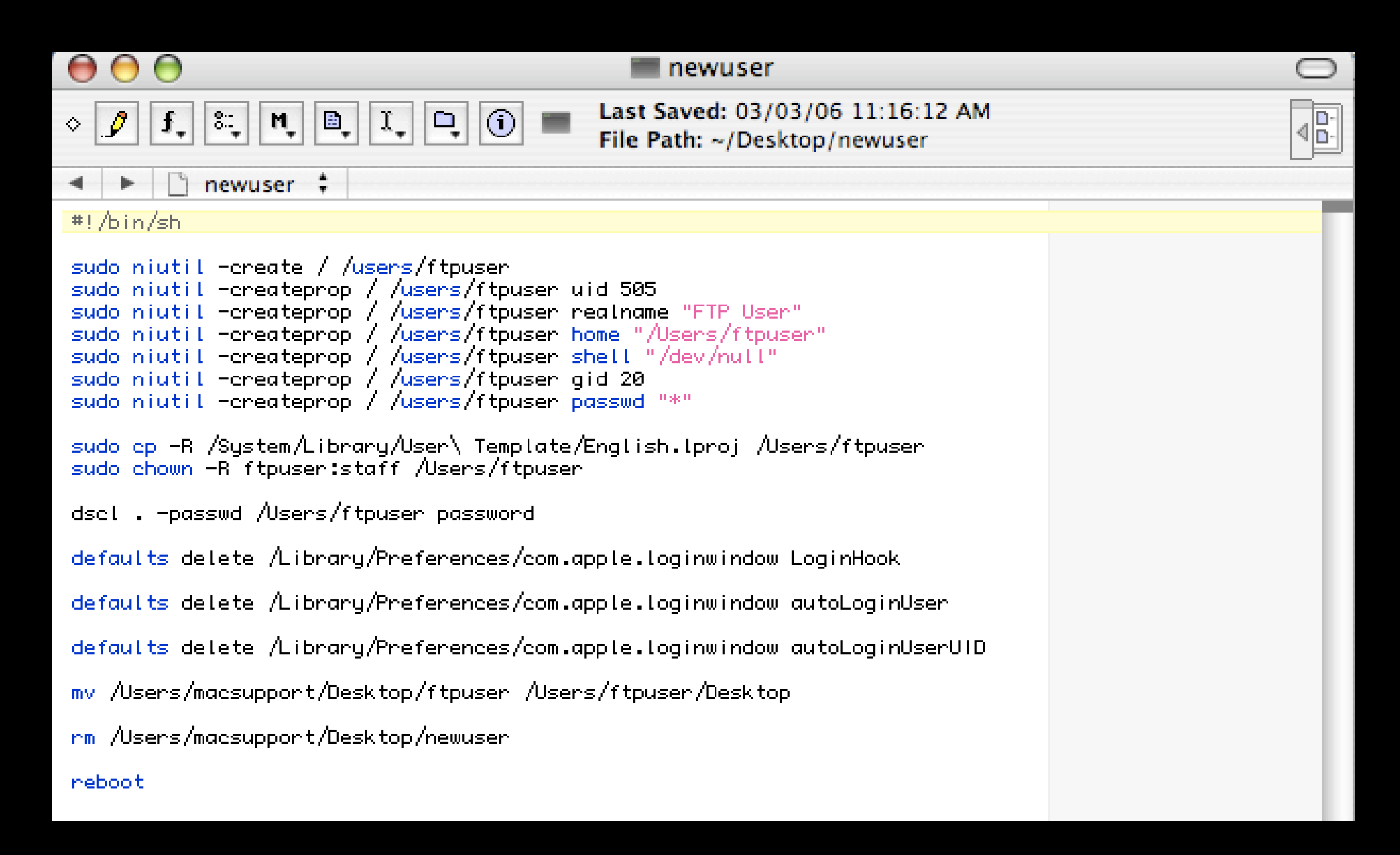

## **The Entourage Setup**

- An account called "default" is created with Entourage in the user template with the settings that are common among all accounts: Exchange Server, LDAP Server.
- A copy of the loginwindow.plist is placed in the user template's Documents folder. The Accounts Preference Pane is then used to add the applescript "mail" as a Login Item.
- The Applescript "mail" runs on login, which launches the shell script "mailshell", which runs the EntourageSetup.applescipt to configure Entourage, deletes the scripts, and moves the original loginwindow.plist back so that "mail" is no longer a Login Item.

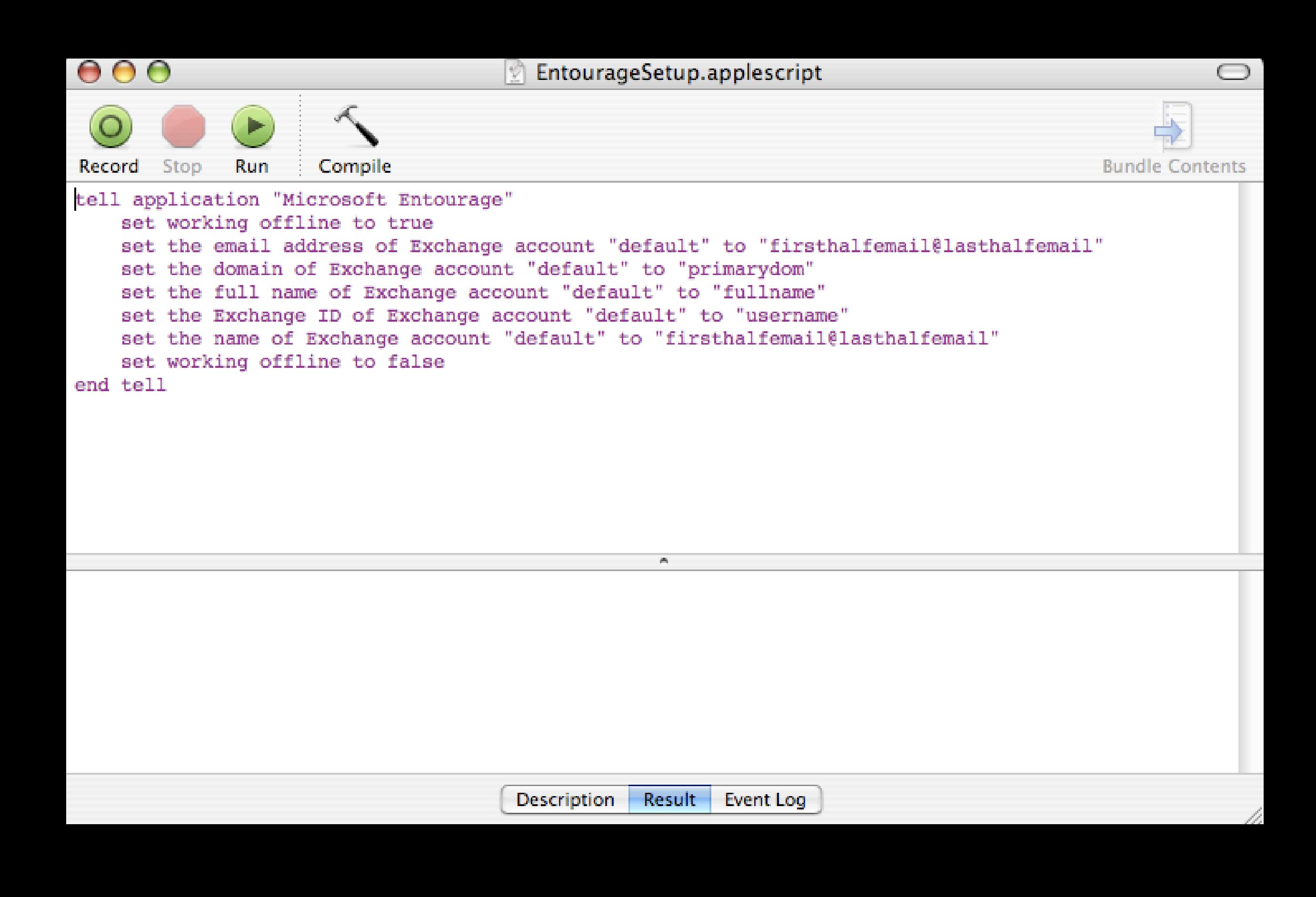

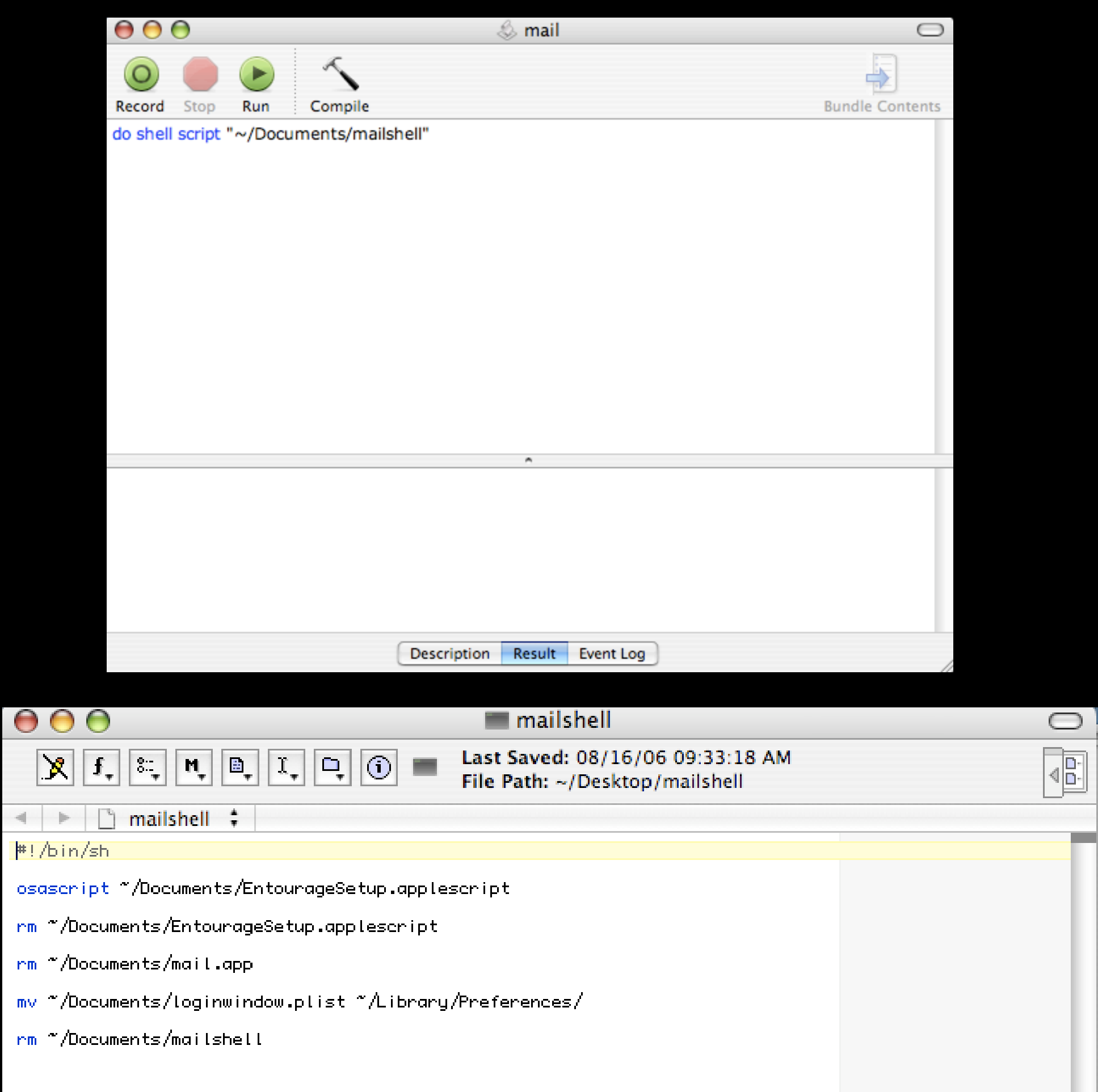

### **Let's Take a Look, Movie Time**

### **ASR http source install**

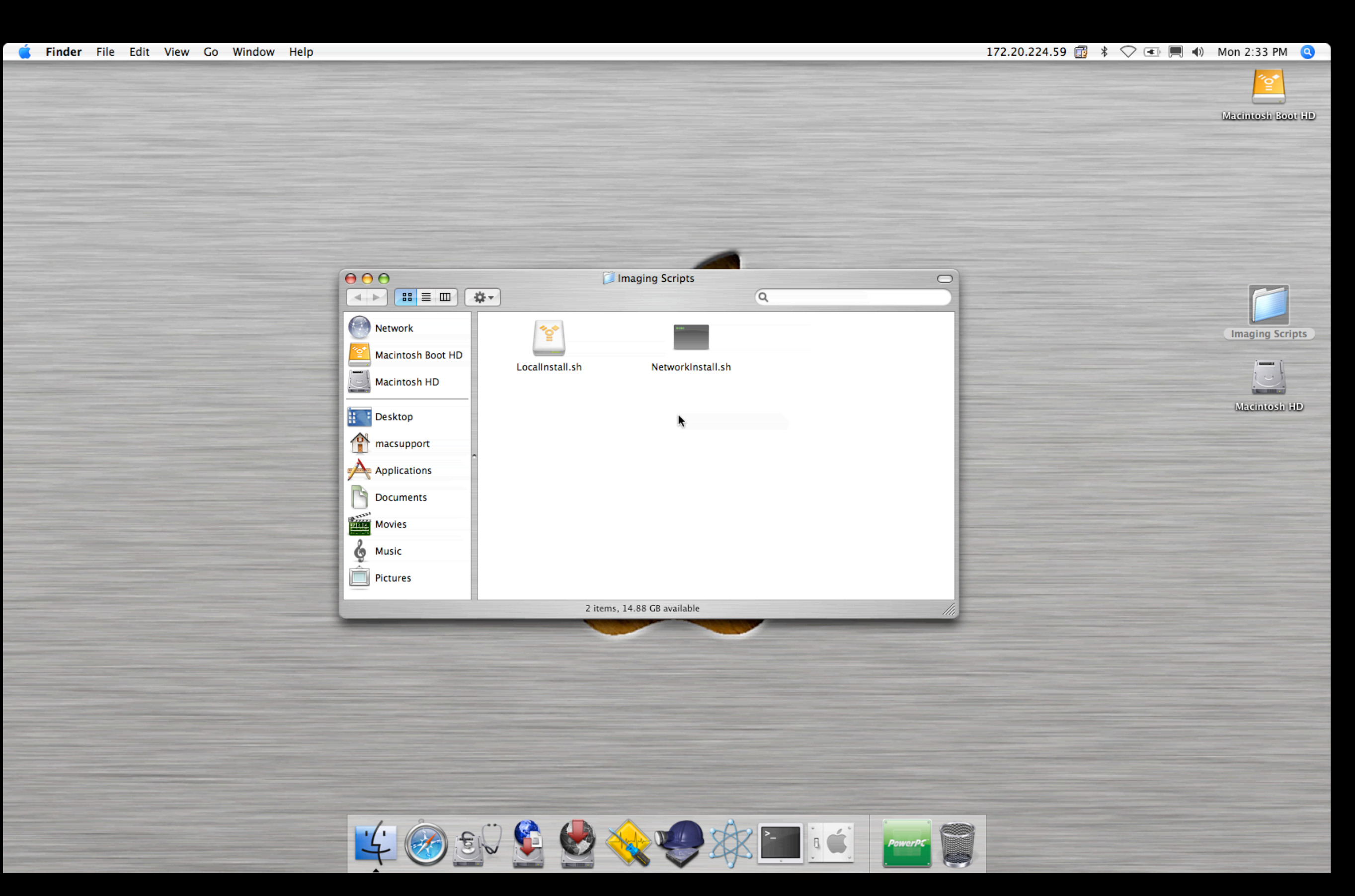

## **Creating an Apache Webserver**

- Instructions modified from [http://www.phpmac.com/](http://www.phpmac.com)
- Install Mac OS X client or server.
- Consider link aggregation with additional ethernet ports for increased bandwidth and failover.

```
http://www.small-tree.com
http://docs.info.apple.com/article.html?
path=ServerAdmin/10.4/en/c3ha3.html
```
- Install the latest Xcode 2.4
- Open the Terminal application and enter the following:

```
gnutar -xzf httpd-2.2.3.tar.gz
```

```
cd httpd-2.2.3
sudo ./configure \
--prefix=/apache2 \
--enable-module=most \
--enable-shared=max
sudo make
sudo make install
```

```
gnutar -xzf httpd-2.2.3.tar.gz
```

```
cd httpd-2.2.3
sudo ./configure \
--prefix=/apache2 \
--enable-module=most \
--enable-shared=max
sudo make
sudo make install
```
gnutar -xzf httpd-2.2.3.tar.gz

cd httpd-2.2.3 sudo ./configure \ --prefix=/apache2 \ --enable-module=most \ --enable-shared=max sudo make sudo make install

```
gnutar -xzf httpd-2.2.3.tar.gz
```

```
cd httpd-2.2.3
sudo ./configure \
--prefix=/apache2 \
--enable-module=most \
--enable-shared=max
sudo make
sudo make install
```

```
gnutar -xzf httpd-2.2.3.tar.gz
```

```
cd httpd-2.2.3
sudo ./configure \
--prefix=/apache2 \
--enable-module=most \
--enable-shared=max
sudo make
sudo make install
```

```
gnutar -xzf httpd-2.2.3.tar.gz
```

```
cd httpd-2.2.3
sudo ./configure \
--prefix=/apache2 \
--enable-module=most \
--enable-shared=max
sudo make
sudo make install
```
### **Results**

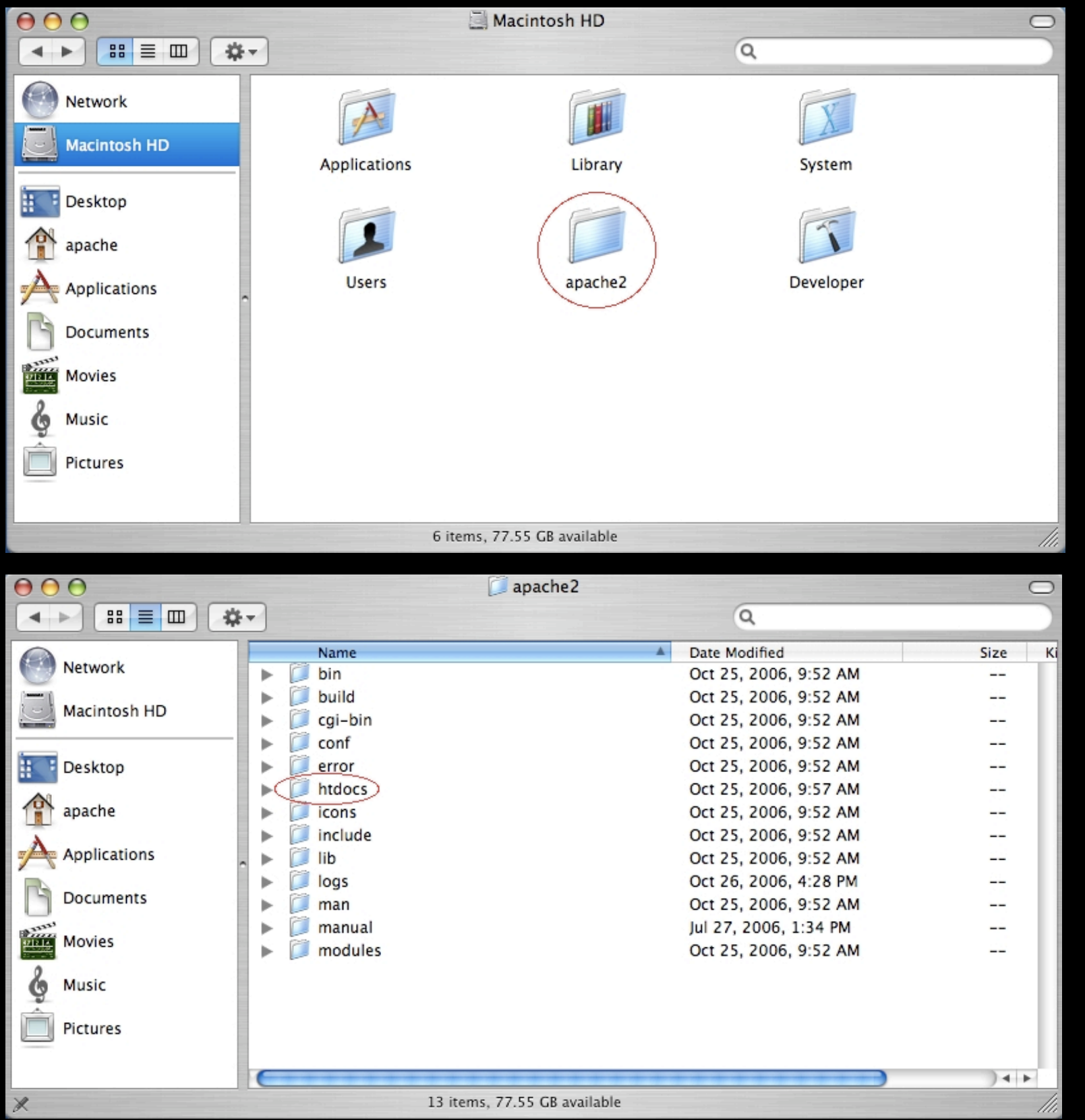

• Use your favorite text editor to create two scripts:

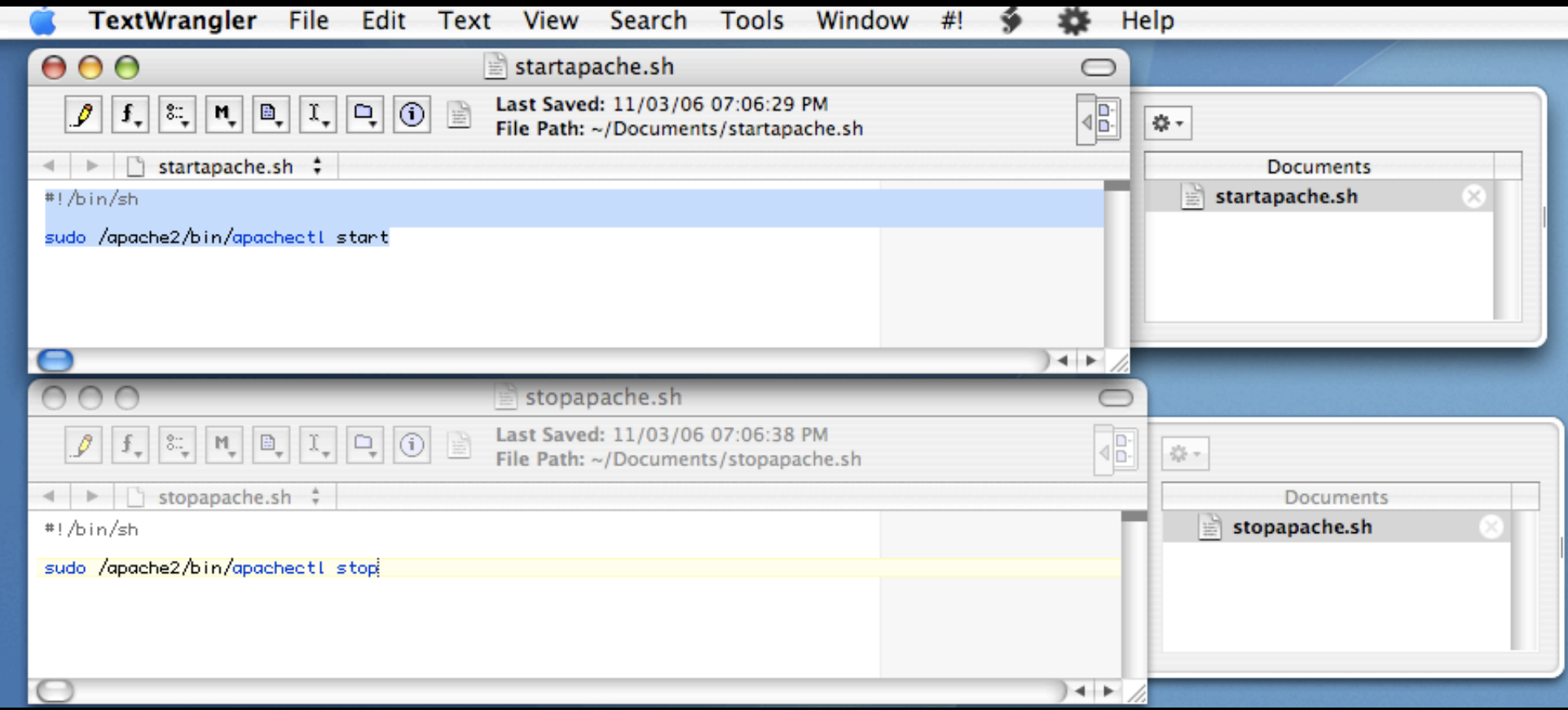

• Use the Terminal to make the scripts executable:

chmod +x ~/Documents/startapache.sh chmod +x ~/Documents/startapache.sh • Open Script Editor. Create two scripts to launch the shell scripts with admin privileges.

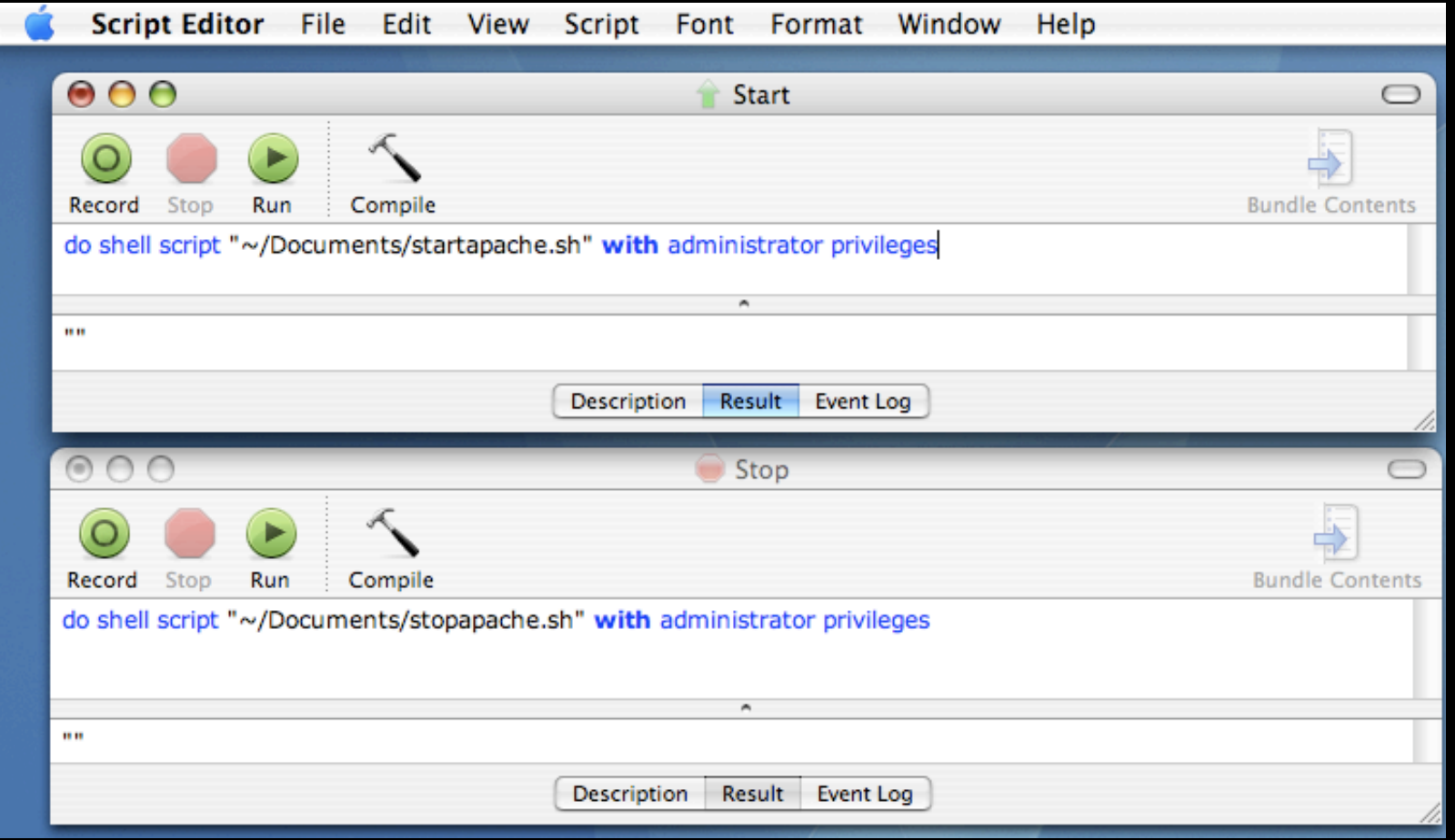

• File-Save As-choose Application. Give them some pretty looking icons.

# **Apache Server Setup**

- Copy your image(s) to the htdocs folder.
- Run the Start Apache Applescript.
- Test
- Maintain

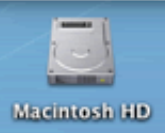

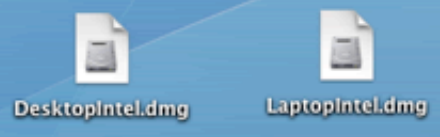

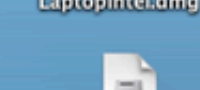

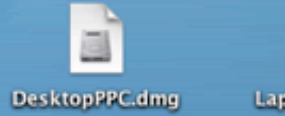

B LaptopPPCdmg

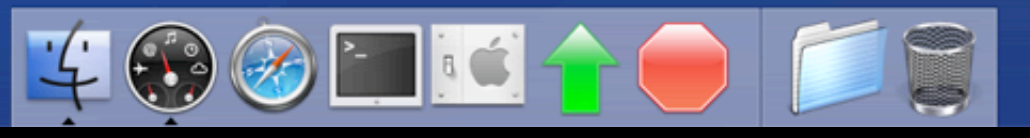

 $\mathbf{b}$ 

# **Testing**

- Open a browser on another machine.
- Enter http://<IP or DNS address of the server>/image.dmg
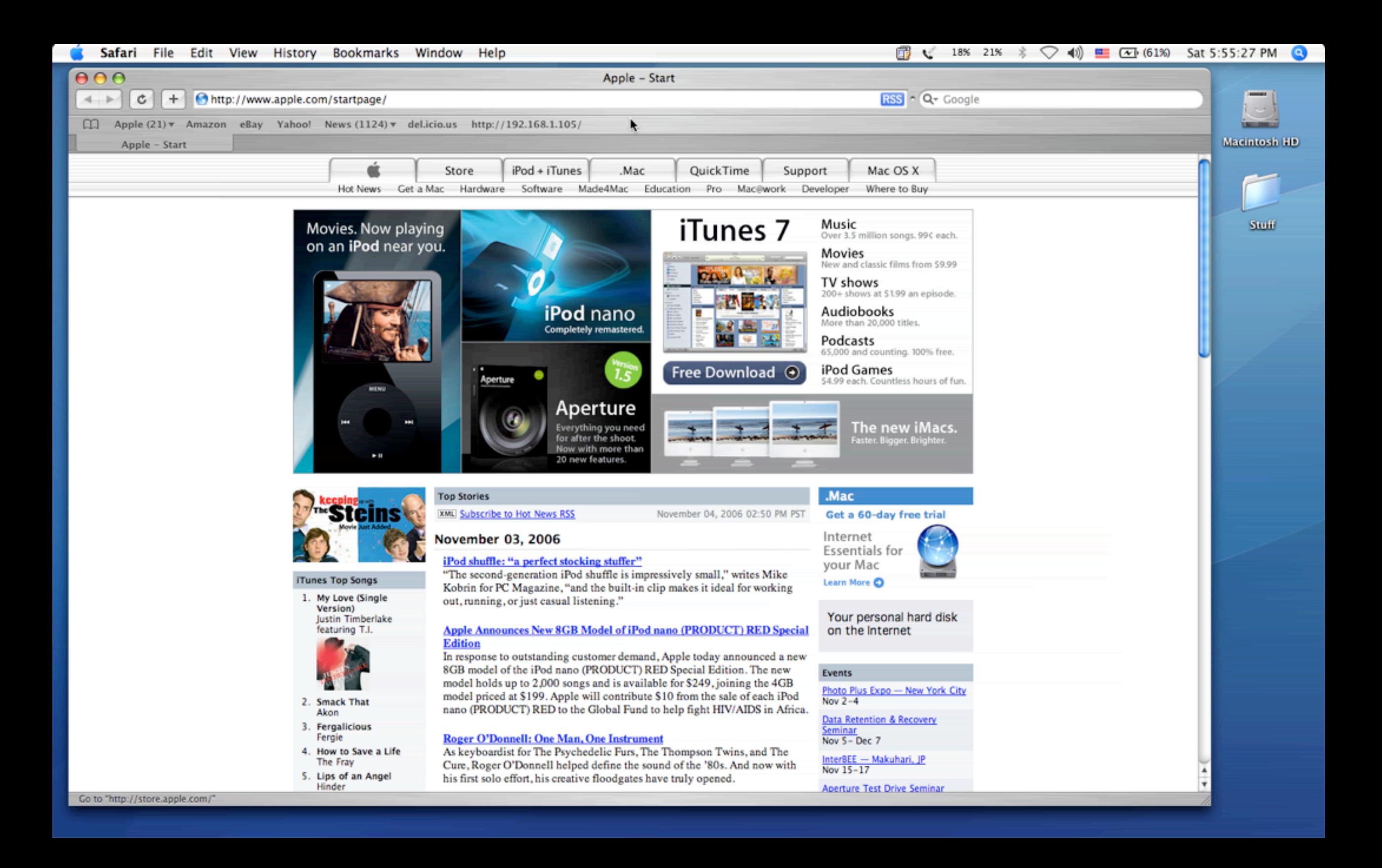

#### **Maintenance**

- Updated images created and uploaded to the server.
- Run the Stop Apache server Applescript.
- Replace the image file in the htdocs folder.
- Run the Start Apache server Applescript.

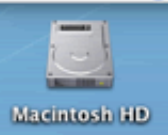

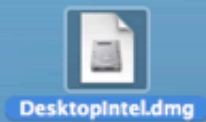

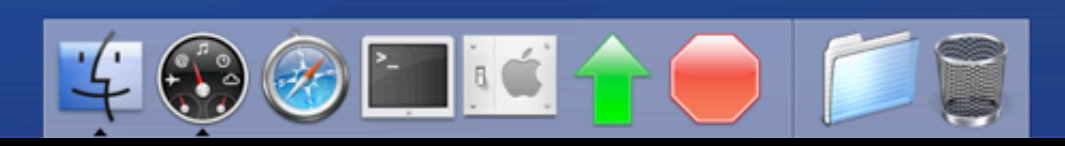

 $\beta$ 

#### **Contact Info**

[keepfirewirealive@gmail.com](mailto:keepfirewirealive@gmail.com)

# So how does Penn State University deploy their images?

Hint: It starts with "PSU"...

### Penn State's Environment

- ~655 Managed Macs
- Many different network segments
- No DHCP services on segments by design
- All PowerPC Macs in labs for Fall 2006/Spring 2007 semesters
- Testing Intel Macs for Summer 2007 rollout

## Booting the Macs ...

- Use external FireWire disks
- Install Mac OS X 10.4.8
- Create admin accounts with different images to restore
- Install ncutil 3.1.1
- Install PSU Blast Image Config, add to startup items, configure autorun prefs

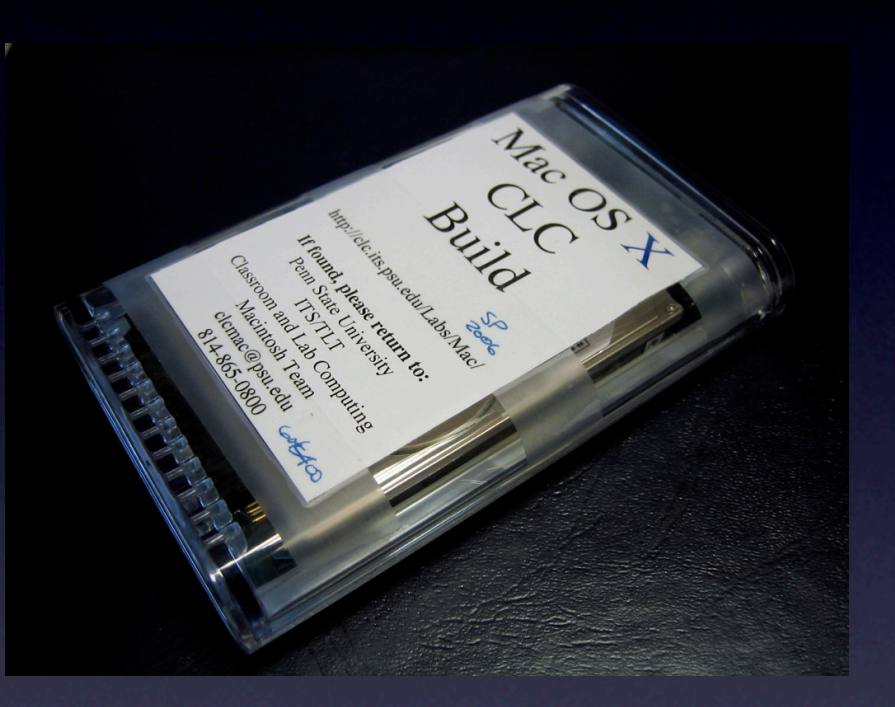

## Password Protection

- Power up the Mac, hold the 'Option' key down to bring up the boot picker
- If security is enabled, the password dialog will appear (PowerPC):

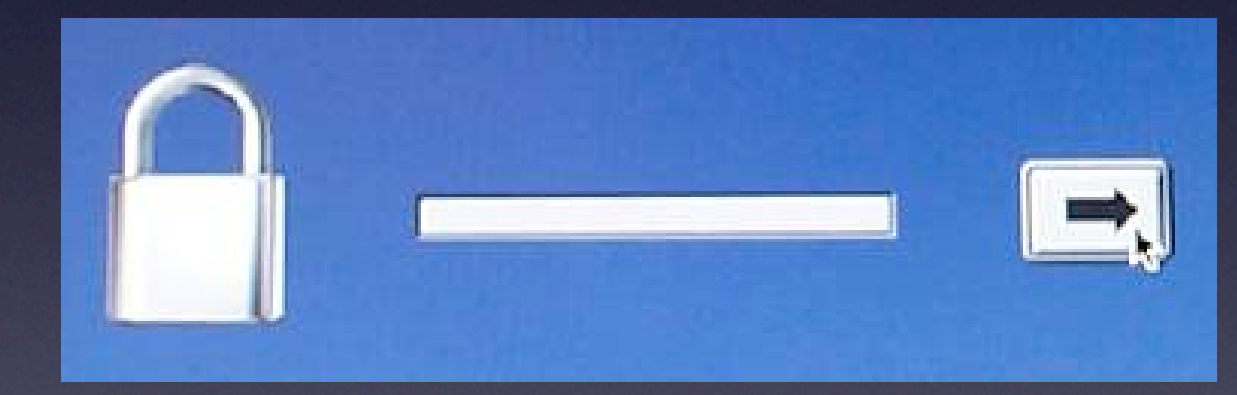

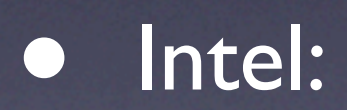

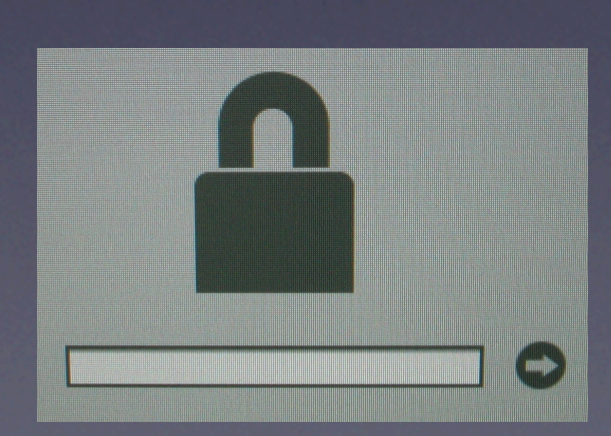

## Boot Picker

• After entering the security password select the volume to boot with (PowerPC):

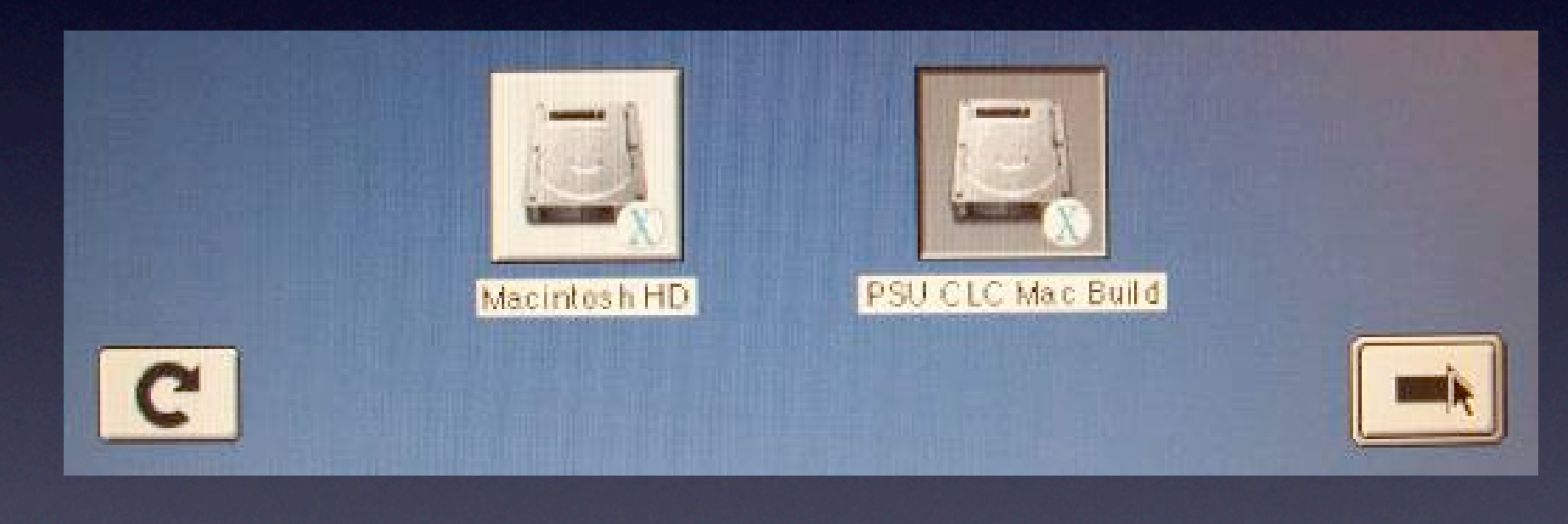

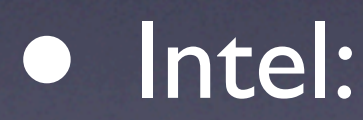

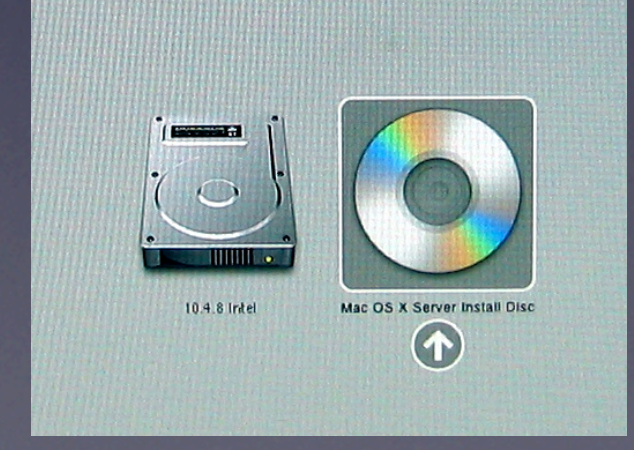

## Login

#### • Login as the 'CLC Lab Build' admin user

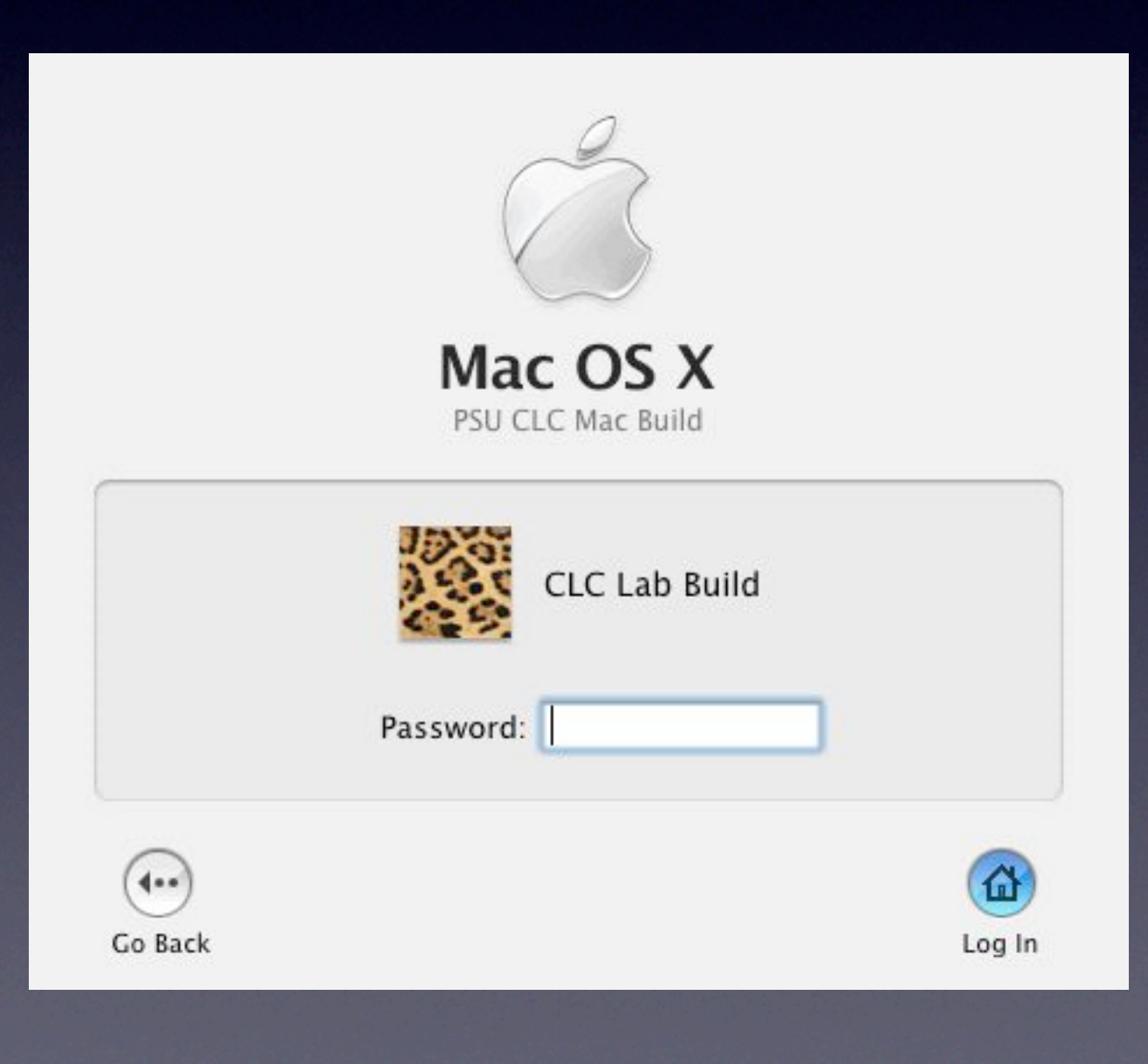

### PSU Blast Image Config Starts up...

- PSU Blast Image Config set as the startup item for the 'CLC Lab Build' admin user
- Enter in password for CLC Lab Build user

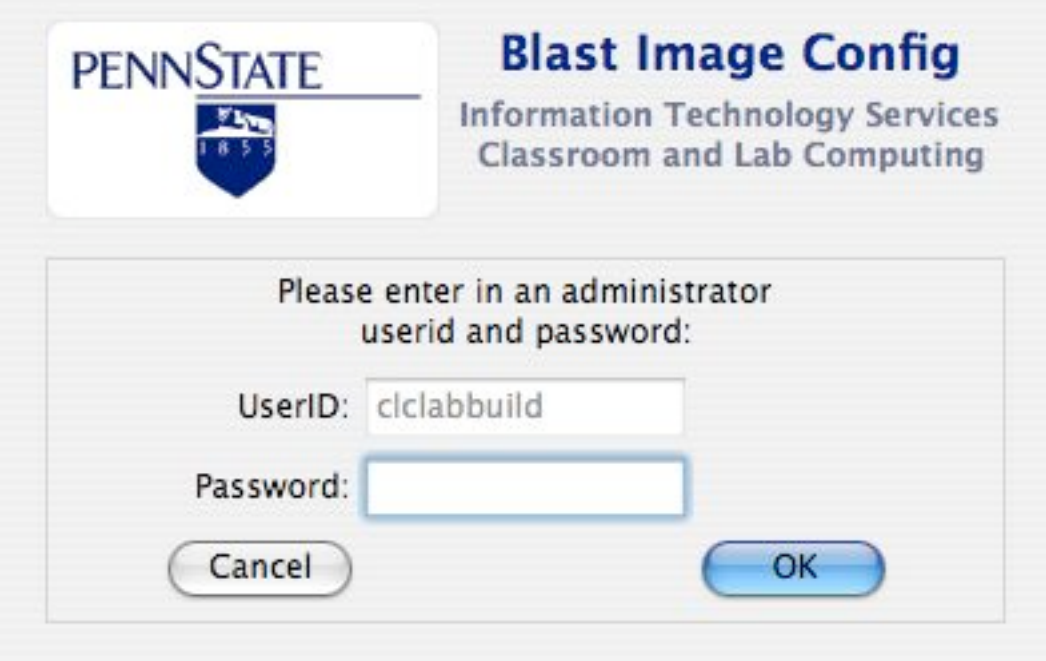

### Configure Firmware Security

Configure the Firmware security to prevent booting from other volumes at startup without a password (Intel/EFI):

#### **Extended Firmware Interface Security Options**

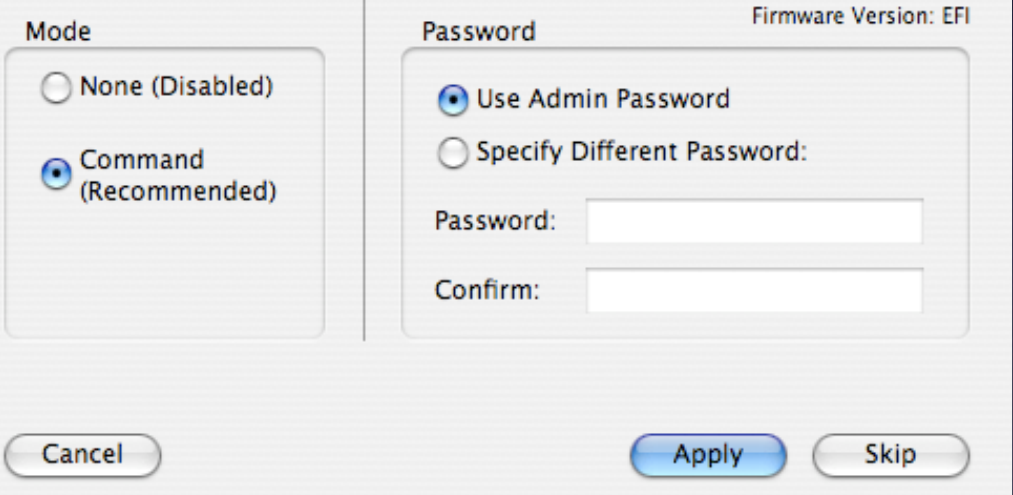

• Autorun (PowerPC):

Determining Open Firmware Version...

#### Date and Time

#### • Enter in the date and time

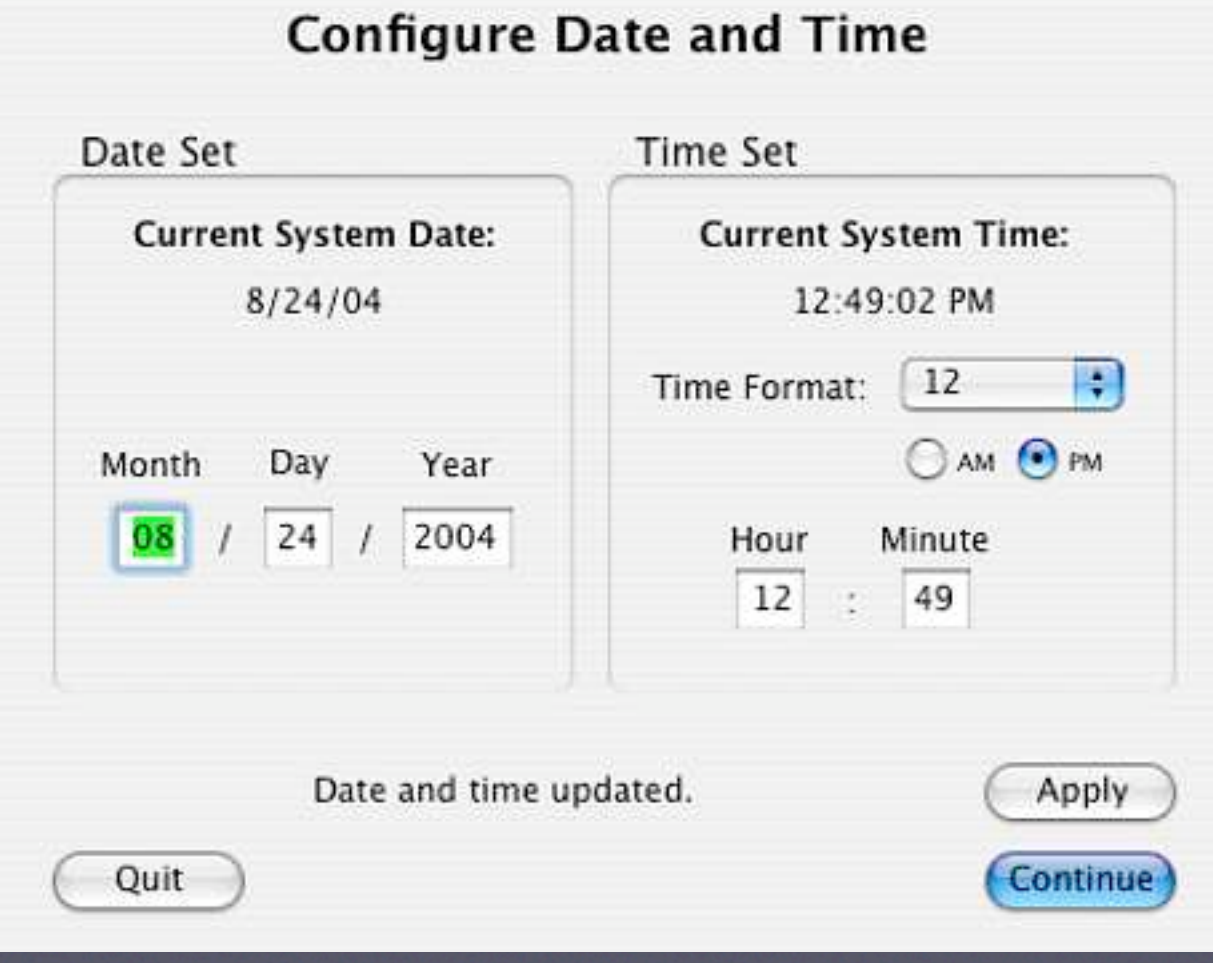

#### Network Settings

#### • Select Network Config on restored disk

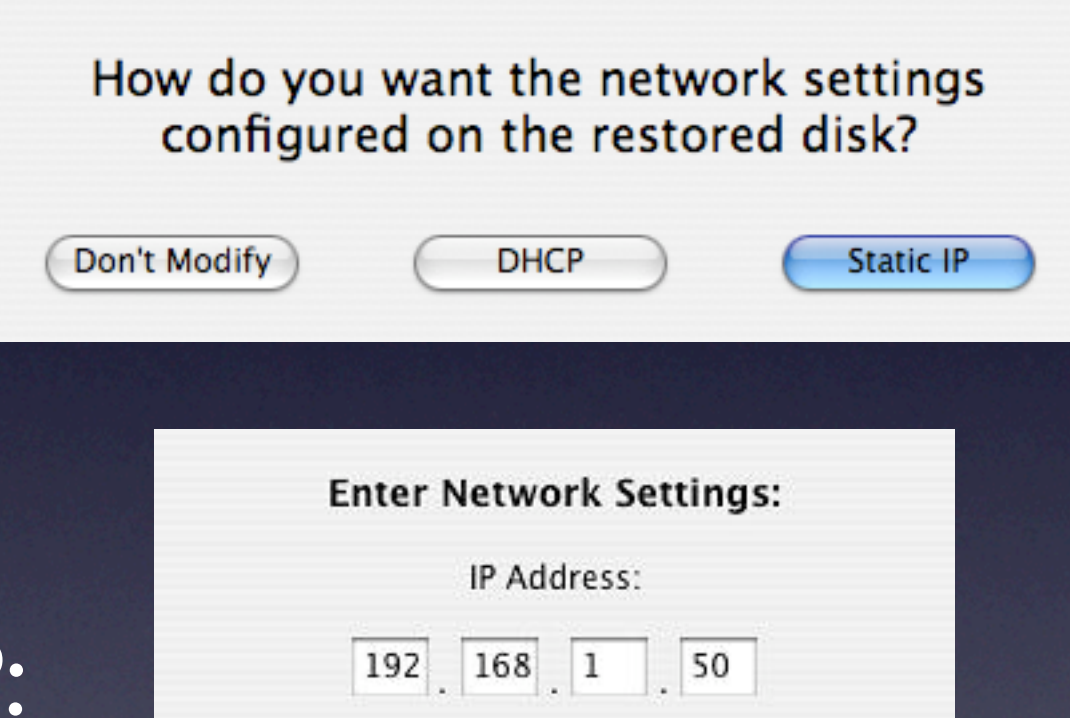

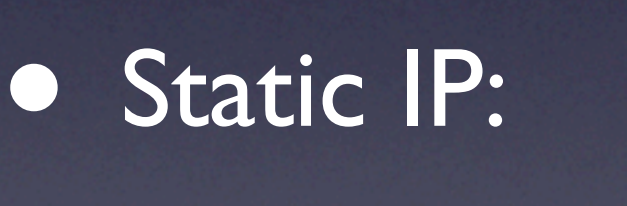

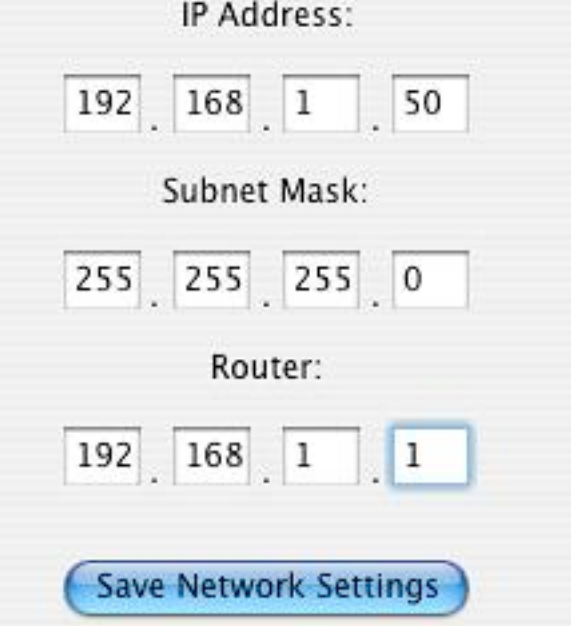

### Configure DNS

#### • Enter in DNS Servers (Can be automated)

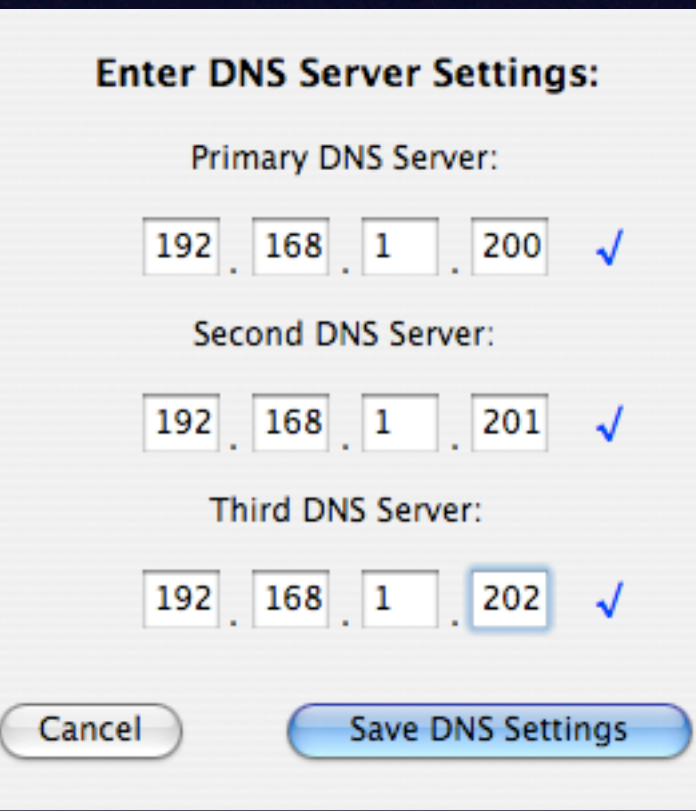

### Configure Network Names

#### • Enter in Network Names (Can be automated)

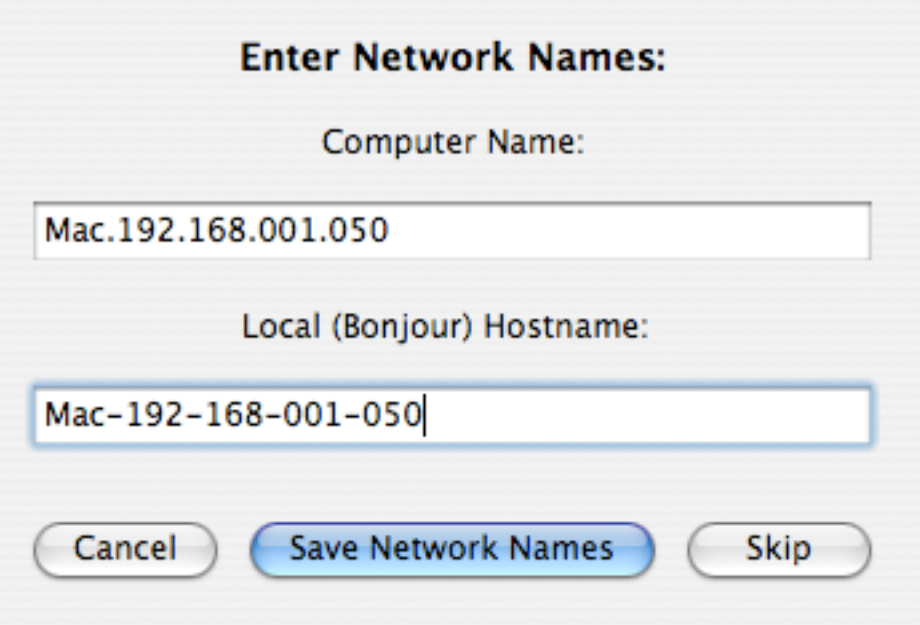

### Restore Dialog

- Select 'Disk Image' to restore
	- Image can be on local disk, or mounted server, or specified via http
- Select 'Disk to Restore' to
- 'Enable Verification' if the image was scanned
- **Can be automated**

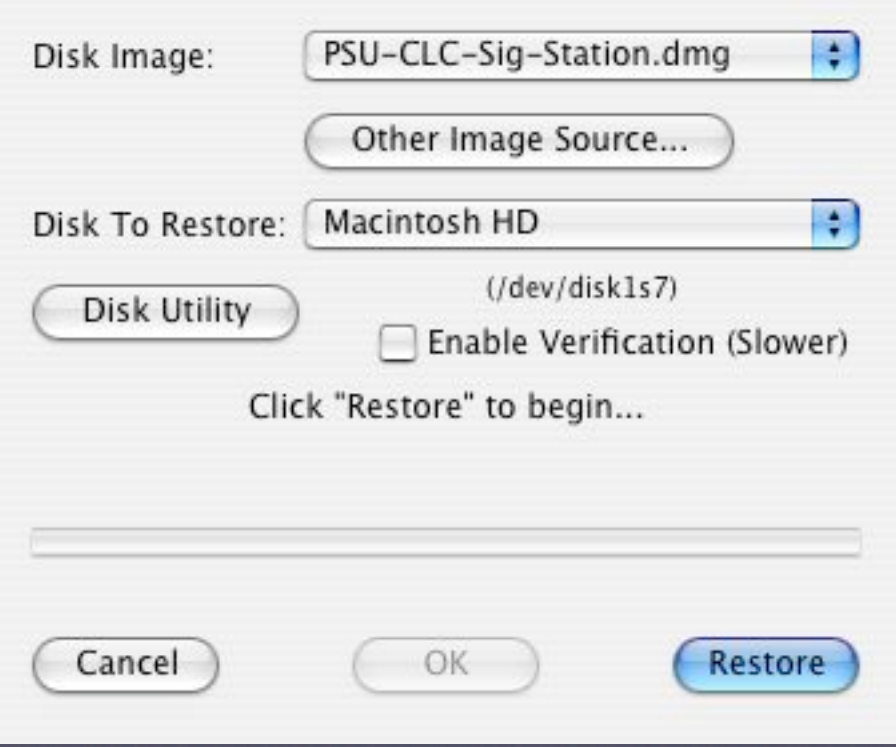

#### Restore in Process...

#### • Elapsed Timer during restore process

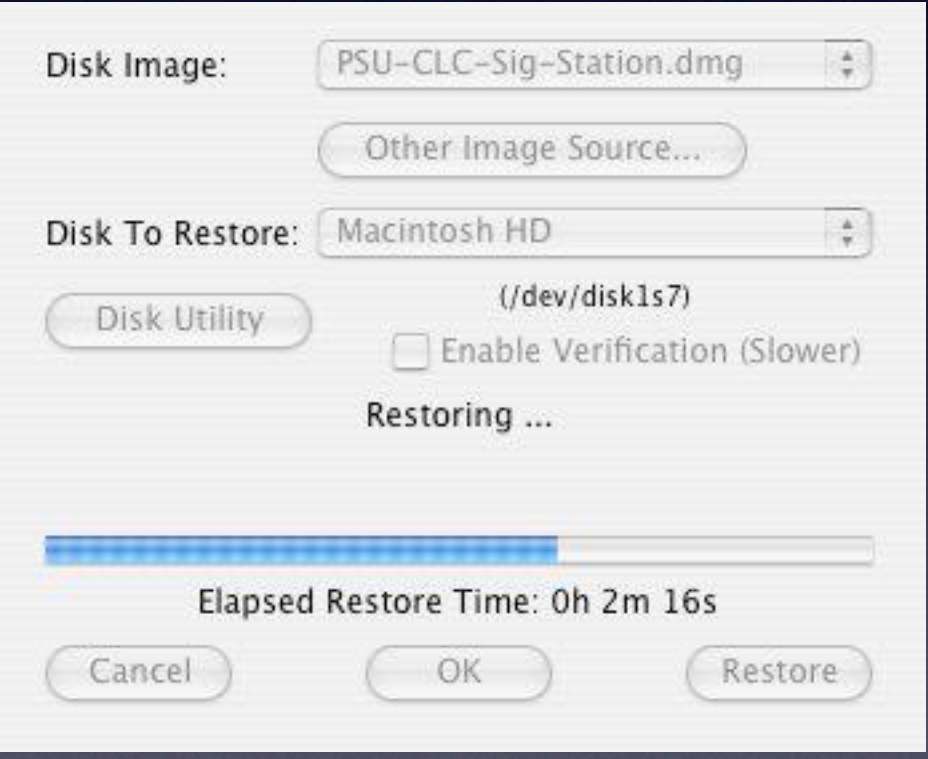

### Apply Network Settings

• Network settings specified before restore started are applied to the restored disk via ncutil

Setting network method to Manual (STATIC)...

- ncutil can do some things better than Apple's networksetup and scutil commands
- ncutil download here:
	- <http://deaddog.duch.udel.edu/ncutil/>

### Change the Startup Disk

• The startup disk setting is then changed to the restored disk

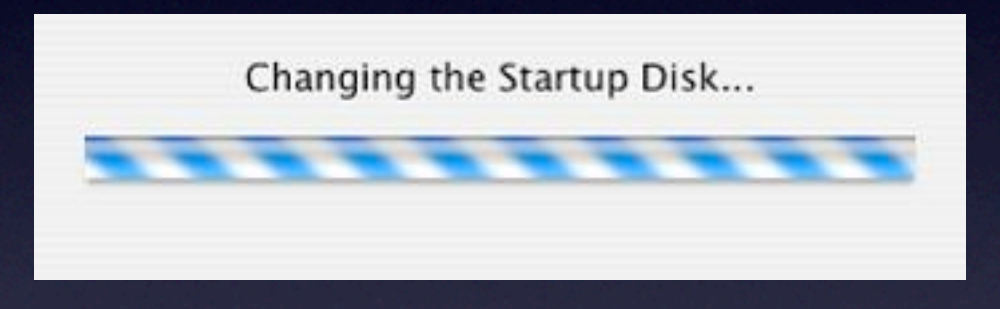

• Uses the 'bless' command and does the appropriate settings based on PowerPC or Intel Mac

#### Run Post Restore Script

• Post restore scripts can be executed (shell, perl, command line)

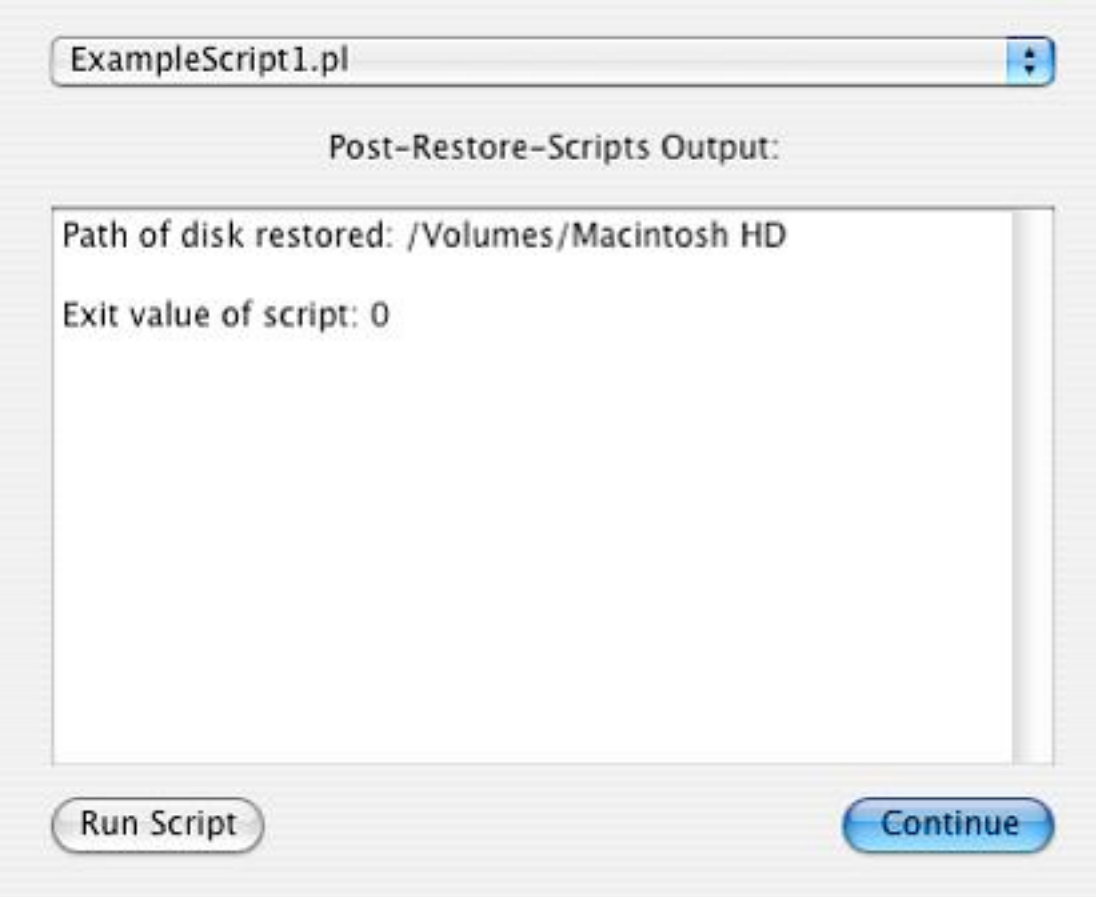

### Completion Options

• Once everything is done, do you want to Quit, Restart, or Shutdown?

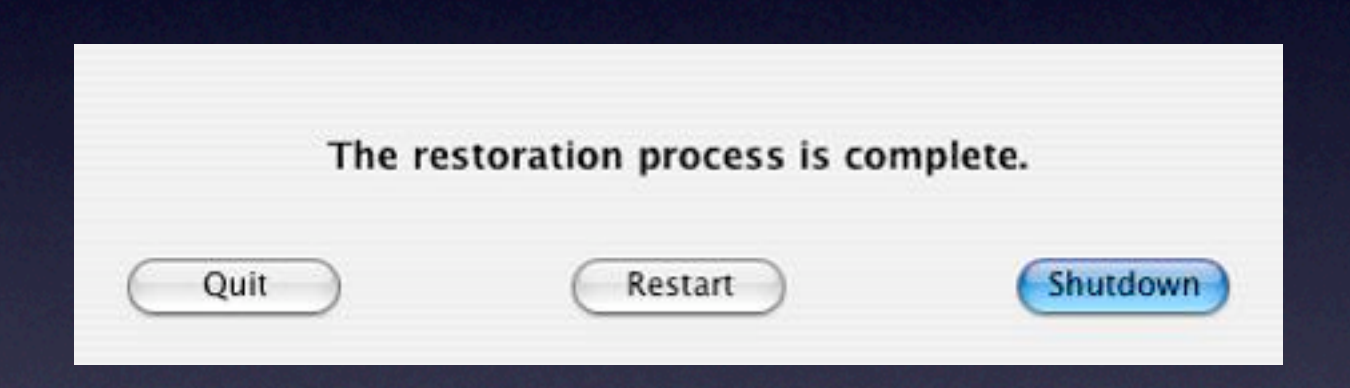

• All steps that do not require entering in text can be automated via autorun preferences.

• Date and time can be skipped if desired.

#### Contact Info

Justin Elliott

[jelliott@psu.edu](mailto:jelliott@psu.edu)

### Q&A / Discussion

## Continue the learning...

- **IT841**: Maintaining Order Effective Image Maintenance Techniques
	- Thursday @ 3:30 pm 5:00 pm
- **IT851**: Client Management Fundamentals
	- Friday @ 9:00 pm 10:30 pm